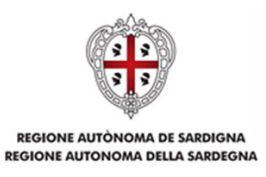

ASSESSORADU DE S'ISTRUTZIONE PÚBLICA, BENES CULTURALES, INFORMATZIONE, ISPETACULU E ISPORT<br>ASSESSORATO DELLA PUBBLICA ISTRUZIONE, BENI CULTURALI, INFORMAZIONE, SPETTACOLO E SPORT

# **Contributi per la gestione delle scuole dell'infanzia non statali paritarie Anno Scolastico 2022/2023**

# **Guida alla compilazione delle domande online**

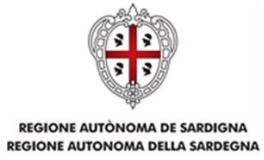

## **Sommario**

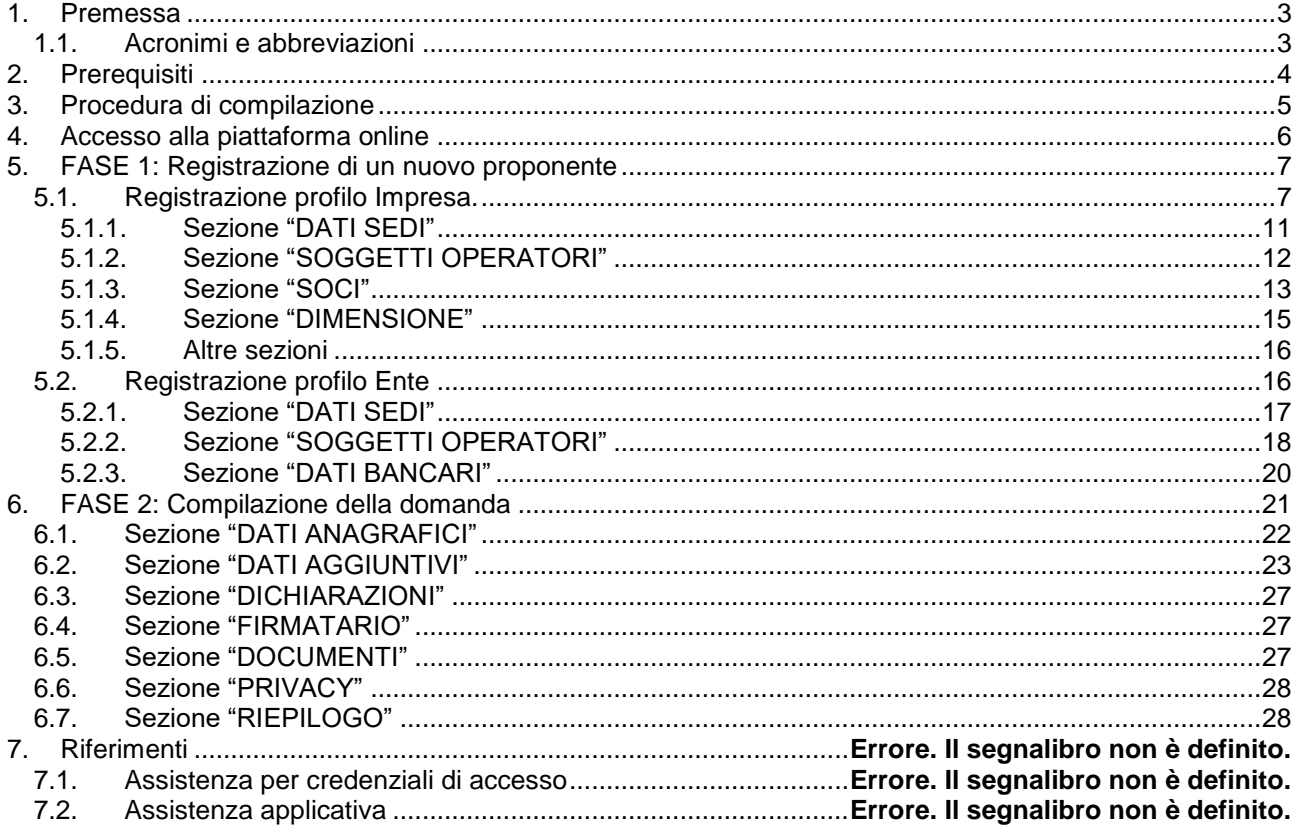

Guida alla compilazione delle domande online

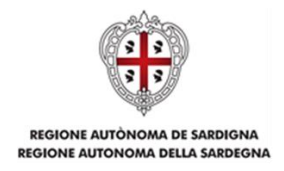

# <span id="page-2-0"></span>**1. Premessa**

Il presente documento costituisce la guida alla compilazione online delle richieste di concessione per i contributi per la gestione delle scuole dell'infanzia non statali paritarie, ai sensi della L.R. 31/1984, art.3, lettera c), per l'anno scolastico 2022/2023.

## <span id="page-2-1"></span>**1.1. Acronimi e abbreviazioni**

Nel resto del documento verranno utilizzati i seguenti acronimi e abbreviazioni.

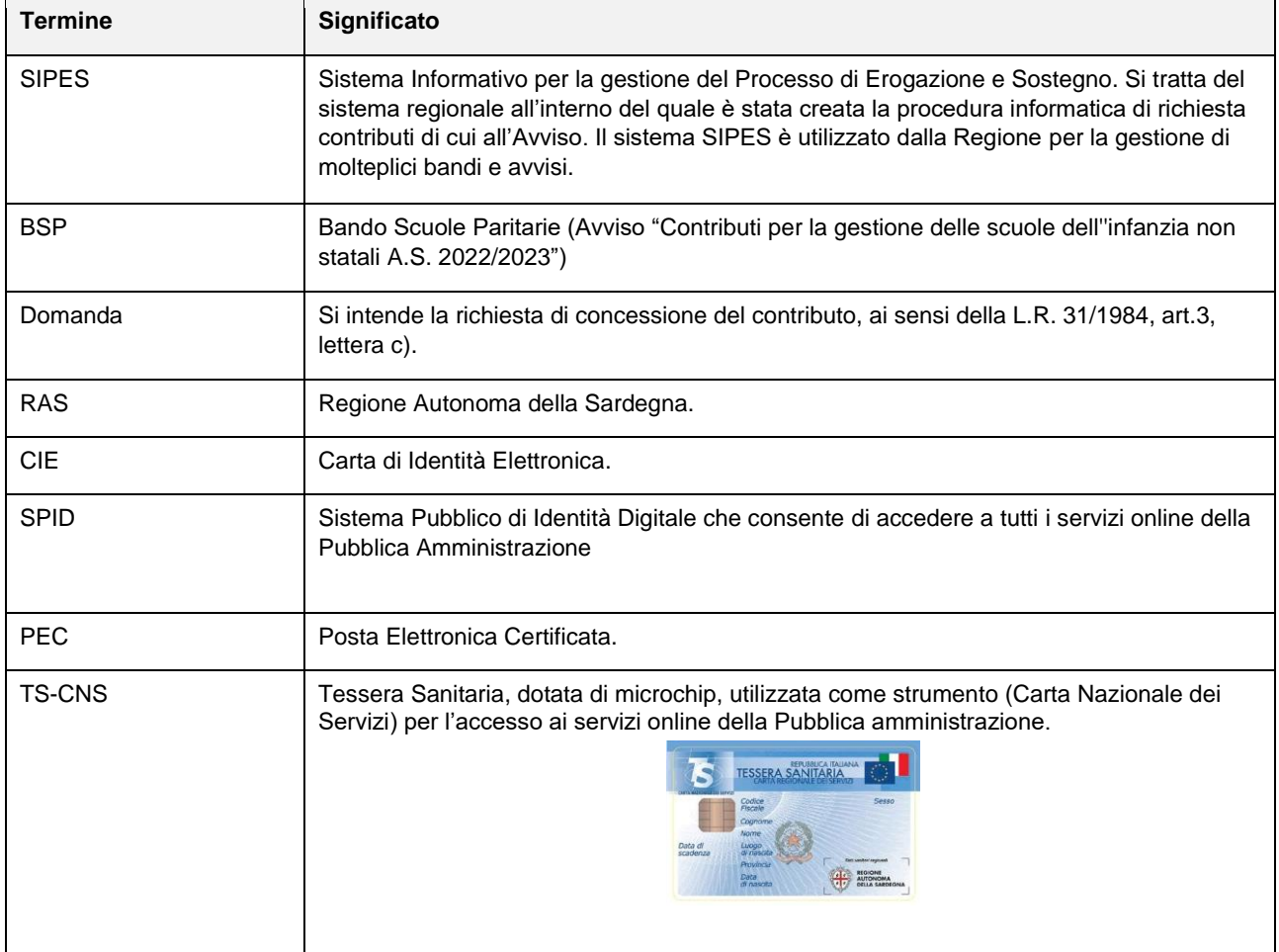

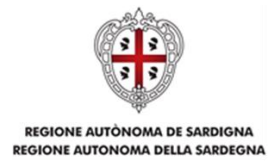

# <span id="page-3-0"></span>**2. Prerequisiti**

**Se l'utente è già in possesso di credenziali di accesso e di un profilo (impresa singola o ente), avendo ad esempio già utilizzato in precedenza la piattaforma, può passare direttamente al capitolo 6.** 

La piattaforma SIPES è ottimizzata per i seguenti browser:

- Microsoft Internet Explorer (v.11)
- Mozilla Firefox (v.45 e successive)
- Google Chrome (v.53 e successive)

**Si precisa che dal 1° ottobre 2021 non è più consentito l'accesso alla piattaforma con credenziali IdM RAS. È necessario accedere al sistema secondo una delle modalità sottoelencate (SPID, TS-CNS, CIE).**

Per procedere alla compilazione e trasmissione delle domande è necessario:

**Disporre di credenziali di accesso** su uno dei seguenti sistemi:

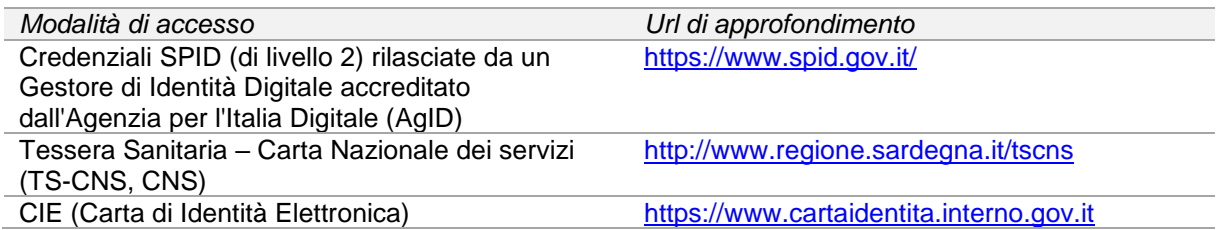

 **Disporre di casella di posta elettronica certificata (PEC)**: all'atto della trasmissione della domanda il sistema invia un'email di notifica all'indirizzo PEC indicato in fase di compilazione del profilo (vedi successivo paragrafo 5. Registrazione di un nuovo proponente). **Si deve pertanto disporre di una casella di posta elettronica certificata.**

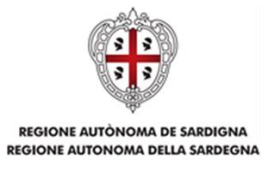

# <span id="page-4-0"></span>**3. Procedura di compilazione**

La compilazione della domanda si svolge secondo un processo a più fasi che prevede prima la registrazione del profilo del proponente e successivamente la compilazione e trasmissione della domanda.

#### **Fase 1. Registrazione profilo SOGGETTO PROPONENTE**

Registrazione sul sistema del profilo "impresa" o "ente" con inserimento dei dati anagrafici e sede legale e soggetti abilitati ad operare sul profilo.

#### **Fase 2. Compilazione della domanda**

A partire dalla data ed ora indicata nella pagina di pubblicazione dell'Avviso sul sito RAS, il soggetto proponente potrà effettuare la compilazione della domanda sulla piattaforma SIPES con il caricamento dei dati e degli allegati richiesti dall'Avviso.

Nel corso di questa fase, il sistema SIPES permetterà il salvataggio in bozza dei dati inseriti e degli allegati anche in diverse sessioni di lavoro.

#### **Fase 3. Trasmissione della domanda**

Ad avvenuto completamento della compilazione della domanda (caricamento dei dati e degli allegati richiesti), il sistema SIPES consentirà di generare la domanda su file, in formato PDF.

I dati e le informazioni relativi alla domanda, contenuti nel file PDF, dovranno essere verificati prima dell'apposizione della firma digitale nel documento ad opera del rappresentante legale del richiedente o del suo procuratore.

La procedura di trasmissione si conclude con il caricamento del file della domanda, firmato digitalmente, sul sistema SIPES e l'invio telematico dello stesso.

Acquisita la domanda, il sistema invia al soggetto richiedente una PEC di notifica di avvenuta trasmissione.

**Nota:**

- Tutti i passi, anche la registrazione dei profili, possono essere effettuati dal Rappresentante legale o da un soggetto delegato. Quindi l'intera procedura può anche essere effettuata da un solo utente posto che abbia titolo a operare.
- **La compilazione della domanda potrà avvenire a partire dalla data ed ora prevista nell'Avviso o nella Comunicazione di apertura del Sistema**.

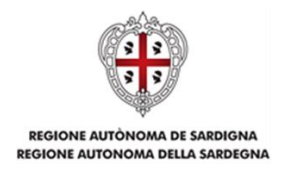

# <span id="page-5-0"></span>**4. Accesso alla piattaforma online**

Per accedere alla piattaforma online collegarsi all'indirizzo **https://sipes.regione.sardegna.it/sipes/**

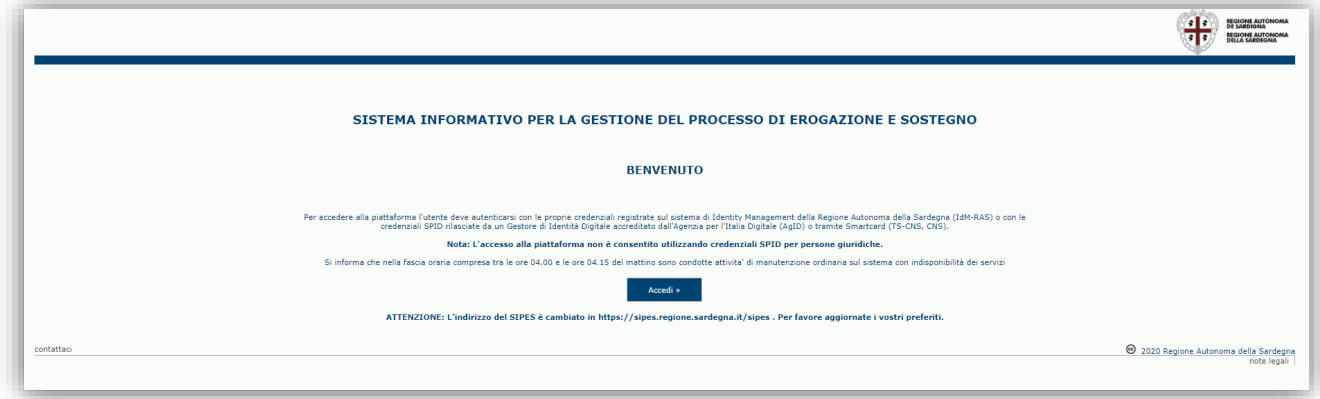

Cliccando sul pulsante **Accedi >>** si accede ad una pagina che consente la scelta della modalità con cui entrare nel sistema SIPES.

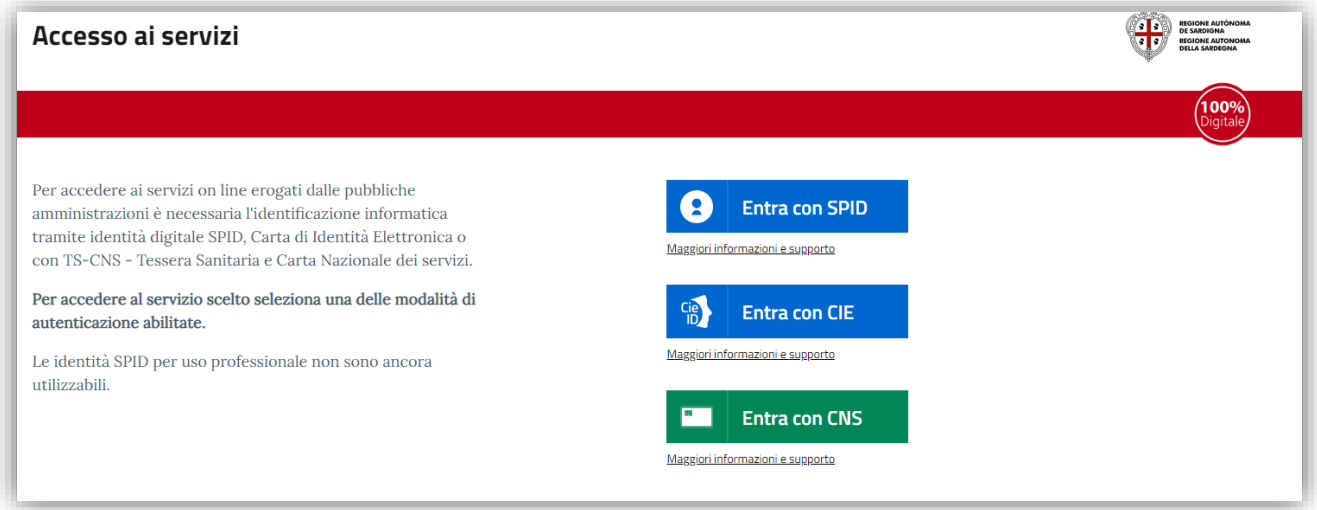

- per l'accesso attraverso **SPID** è necessario essere accreditati al **livello 2;**
- per l'accesso tramite **smartcard (TS-CNS, CNS)** sarà richiesto il codice **PIN del dispositivo;**
- per l'accesso tramite **CIE (Carta d'Identità Elettronica)** sarà richiesto il codice **PIN del dispositivo;**

In caso di autenticazione positiva, e solo se l'utente non ha mai effettuato l'accesso, il sistema richiede una conferma circa la volontà effettiva di registrarsi sulla piattaforma SIPES. In caso contrario si accede direttamente alla schermata successiva.

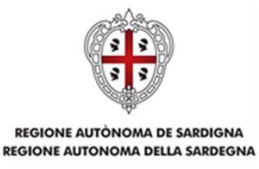

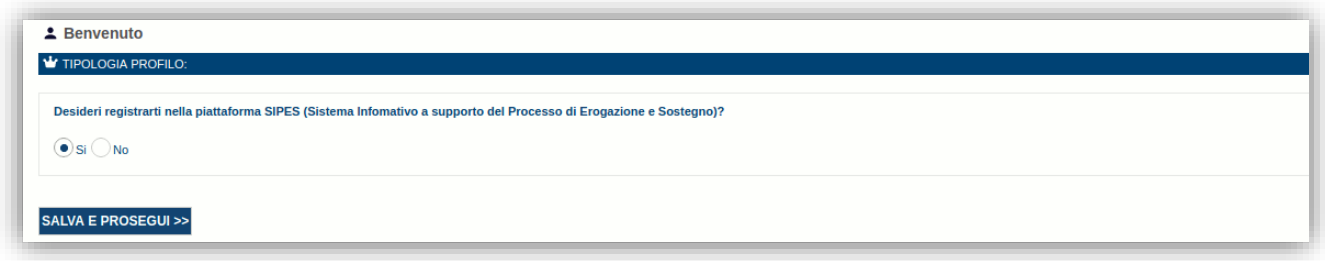

## Premendo **SALVA E PROSEGUI >>** si accede alla pagina *Elenco Profili*

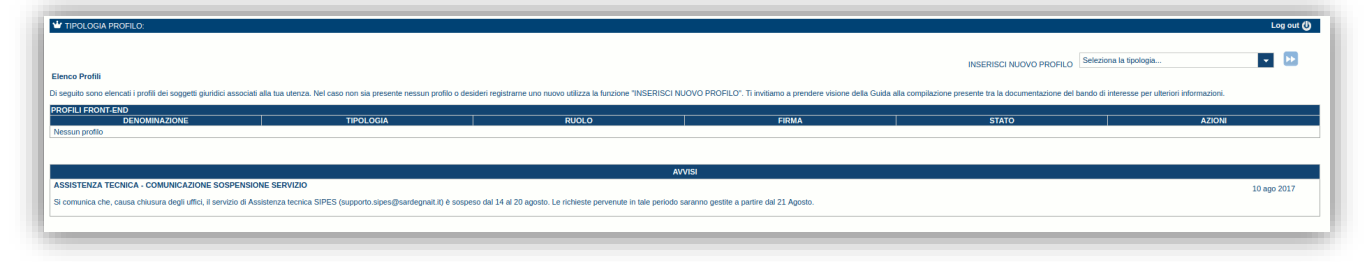

#### **Nota:**

- **Attenzione**: L'accesso **contemporaneo** da più personal computer o da più browser con le stesse credenziali può portare a malfunzionamenti ed è fortemente sconsigliato.
- **Attenzione**: è NECESSARIO lasciare attiva **una sola finestra** ed **una sola scheda** del browser per la compilazione dei dati.

## <span id="page-6-0"></span>**5. FASE 1: Registrazione di un nuovo proponente**

Le domande di partecipazione al Bando sono aperte alle **imprese** e agli **enti**.

Di seguito sono definite, in sintesi, le operazioni da eseguire per la compilazione delle domande.

Occorre preliminarmente creare i profili dell'impresa o dell'Ente:

- Passo 1a. Registrazione nuova impresa [\(5.1\)](#page-6-1)
- Passo 1b. Registrazione di un nuovo ente [\(5.2\)](#page-15-1)
- Passo 2a. Compilazione anagrafica impresa:
	- $\circ$  dati sedi [\(5.1.1\)](#page-10-0)
		- o soggetti operatori [\(5.1.2\)](#page-11-0)
		- o soci [\(5.1.3\)](#page-12-0)
		- o dimensione [\(5.1.4\)](#page-14-0)
		- o altre sezioni [\(5.1.5\)](#page-15-0)
- Passo 2b. Compilazione anagrafica ente:
	- $\circ$  dati sedi [\(5.2.1\)](#page-16-0)
	- o soggetti operatori [\(5.2.2\)](#page-17-0)
	- $\circ$  dati bancari [\(5.2.3\)](#page-19-0)

## <span id="page-6-1"></span>**5.1. Registrazione profilo Impresa.**

Per registrare il profilo di un'impresa selezionare, dal menu a discesa in alto a destra "**INSERISCI NUOVO PROFILO**" la voce "*Impresa*" e premere **>>**.

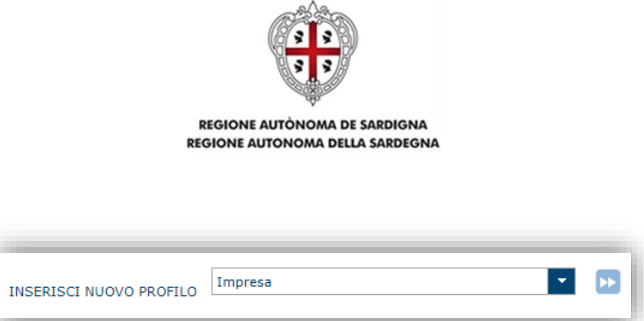

Il sistema verifica preliminarmente, tramite l'incrocio con il database Registro Imprese, se il Codice Fiscale del soggetto che sta compilando l'anagrafica risulta essere associato a qualche impresa già censita sul SIPES. In questo caso consentirà di associare direttamente il soggetto direttamente al profilo impresa già censita e si potrà passare alla compilazione della domanda.

In caso contrario occorre continuare con la creazione del profilo impresa.

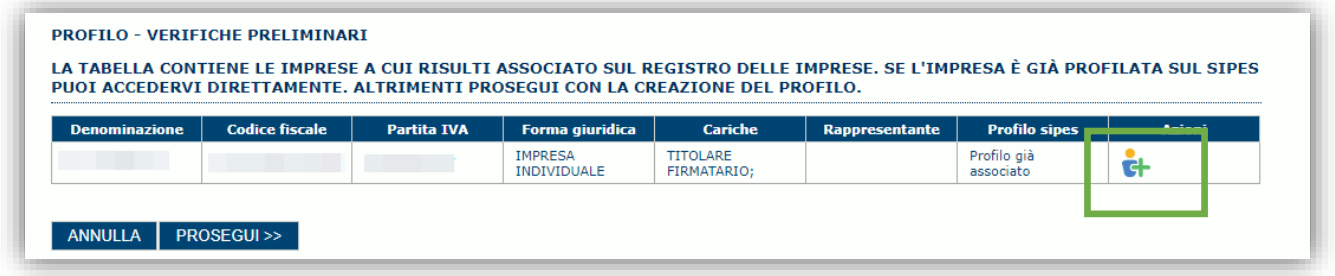

Cliccando il pulsante **PROSEGUI>>** verrà creato un NUOVO profilo con l'inserimento di NUOVI dati anagrafici di base dell'impresa

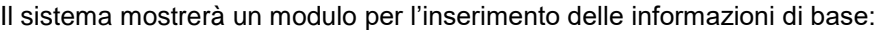

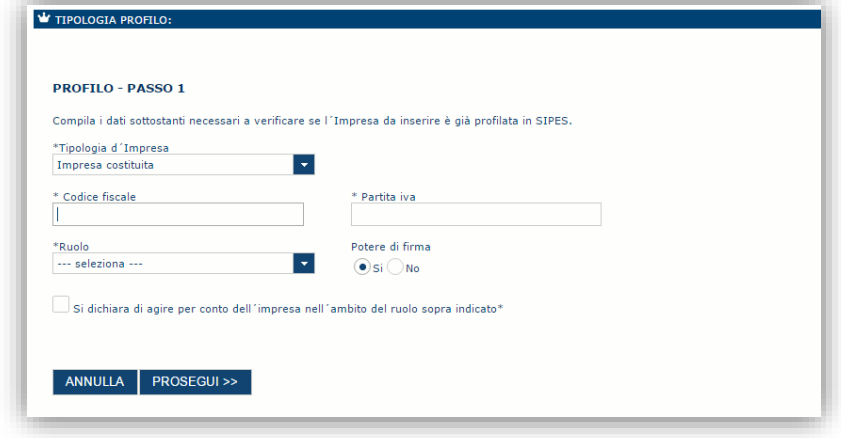

Nel caso il profilo dell'impresa sia creato da un soggetto diverso dal Rappresentante legale, si potrà specificare come Ruolo quello di Delegato.

**Nota**:

- *La sola tipologia d'impresa prevista è quella di "Impresa costituita".*
- *Il ruolo di Delegato rappresenta un ruolo "applicativo" che può compilare tutte le sezioni del profilo e della domanda, ma non ha potere di firma. Ai fini della trasmissione la domanda DEVE essere firmata digitalmente da un utente avente potere di firma (es. rappresentante legale)*
- *Il sistema non consente l'inserimento di un codice fiscale e partita IVA se risultano già censiti a sistema. Questo significa che l'impresa specificata è già stata censita a sistema. In questo caso è necessario contattare il supporto SIPES [\(supporto.sipes@sardegnait.it](mailto:supporto.sipes@sardegnait.it)) essere associati al profilo dell'impresa.*

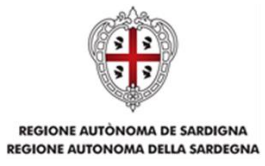

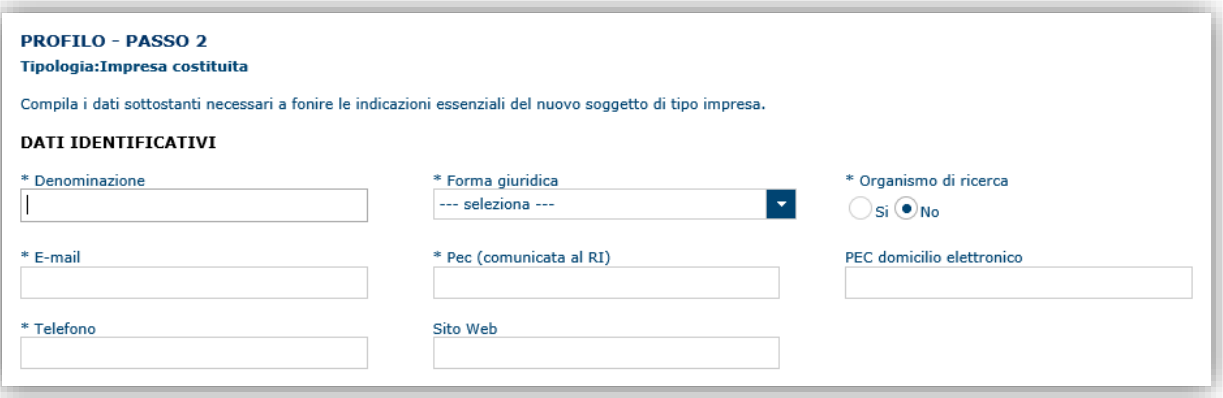

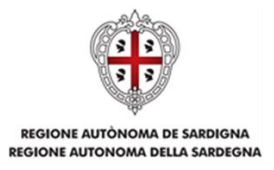

Cliccando il pulsante **PROSEGUI >>** verrà creato il profilo e si potrà passare all'inserimento dei dati anagrafici di base dell'impresa:

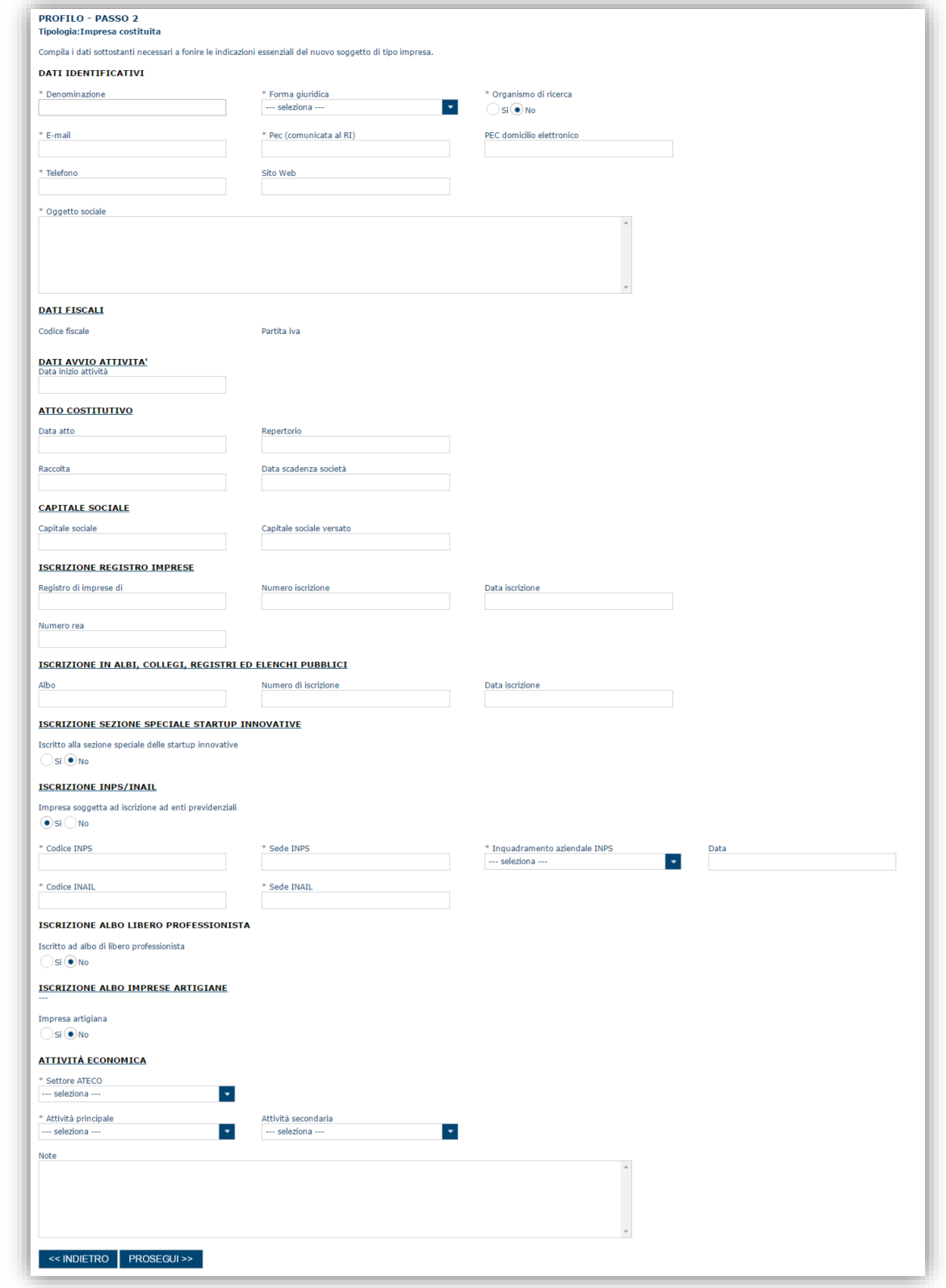

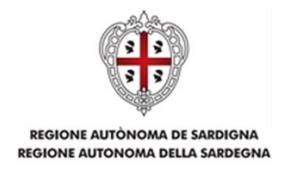

**Nota**:

 *Fare attenzione alla compilazione dell'indirizzo di PEC perché rappresenta l'indirizzo utilizzato per l'inoltro della notifica di avvenuta trasmissione della domanda*.

Dopo aver compilato i dati e aver premuto il pulsante **PROSEGUI>>** verrà proposta la schermata di riepilogo.

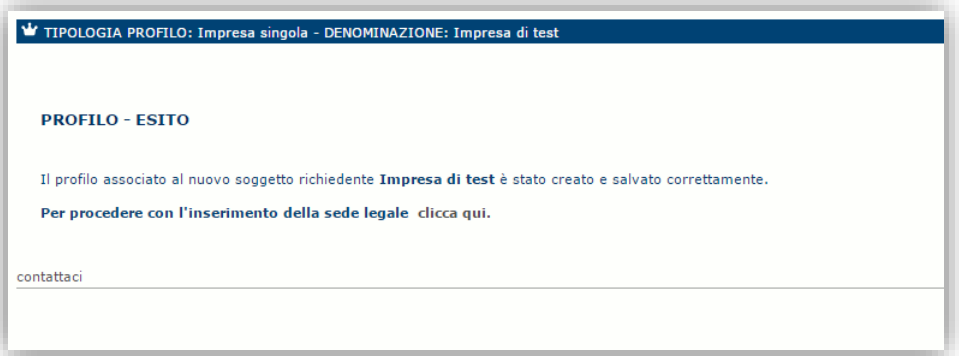

Per inserire i dati della sede legale e gli altri dati necessari relativi all'impresa selezionare il link *"clicca qui"* 

**Nota**: **Evitare di aprire il link un una nuova scheda del browser.**

#### <span id="page-10-0"></span>**5.1.1. Sezione "DATI SEDI"**

La scheda Dati Sedi consente l'inserimento della sede legale ed eventuali sedi operative dell'impresa.

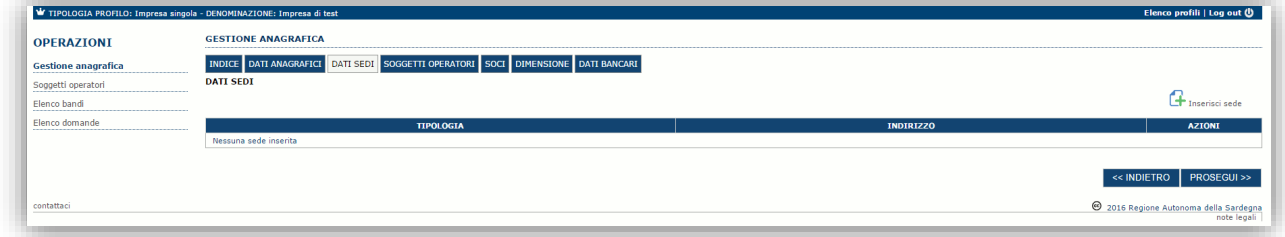

Cliccando sul pulsante "**Inserisci sede**" posto a destra si apre il modulo per l'inserimento dei dettagli della sede.

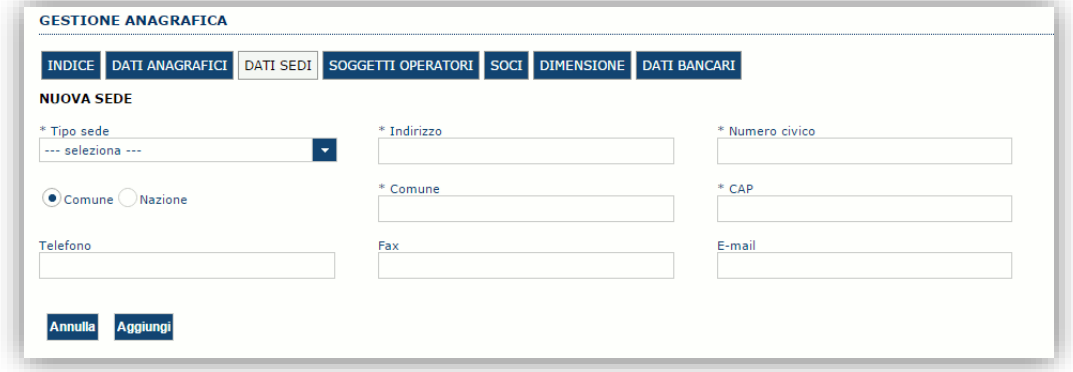

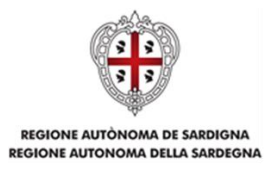

Dopo aver compilato i dati premere sul pulsante "**Aggiungi**" per inserire la sede; ripetere il procedimento nel caso si voglia procedere con l'inserimento di altre sedi operative.

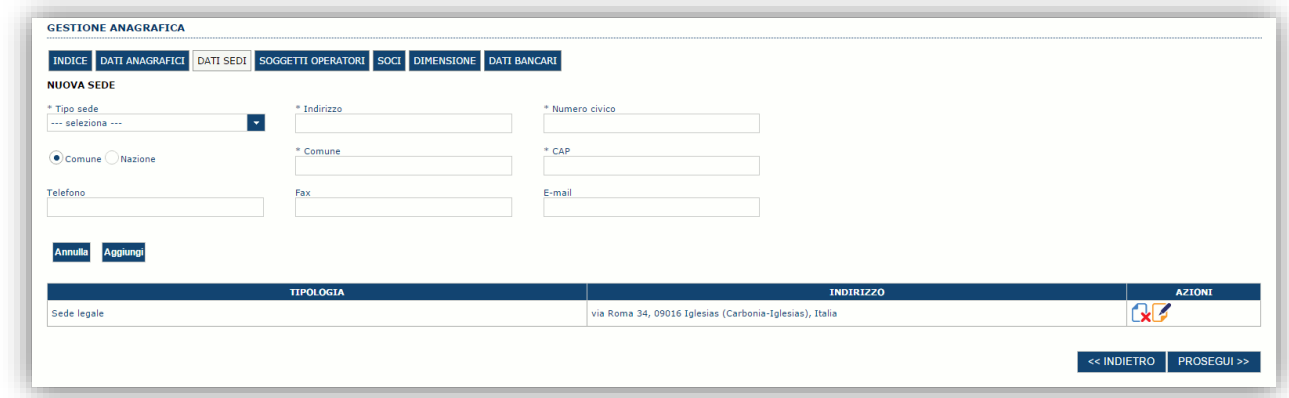

Premere **PROSEGUI >>** per passare alla scheda successiva.

## <span id="page-11-0"></span>**5.1.2. Sezione "SOGGETTI OPERATORI"**

La scheda Soggetti Operatori visualizza i soggetti che possono operare sul profilo e compilare le domande. In tale scheda è visualizzato automaticamente il soggetto che ha registrato il profilo dell'impresa. Se non vi sono ulteriori persone fisiche da aggiungere o modifiche da operare cliccare il pulsante "**Prosegui**".

In caso contrario per inserire un nuovo operatore cliccare il pulsante **Findite La Contratore** . Verrà mostrata una finestra per l'inserimento degli estremi o del codice fiscale del soggetto operatore per controllare se già censito sul sistema.

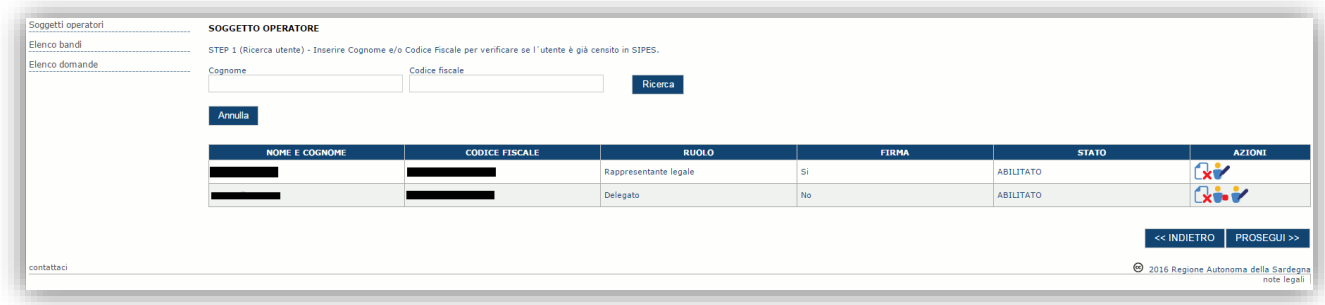

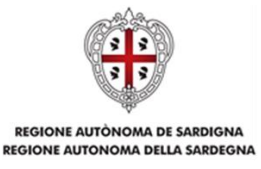

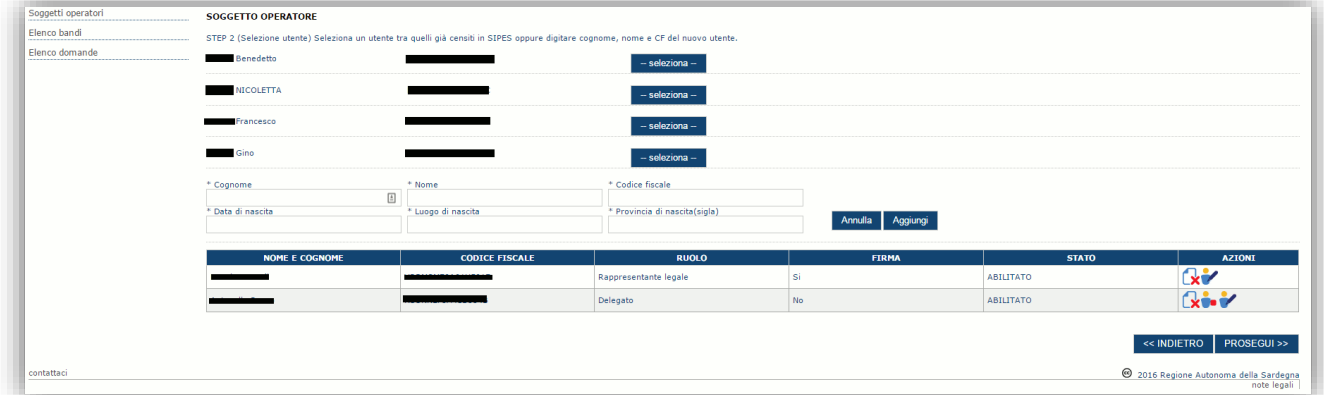

Se il soggetto è già censito è possibile selezionarlo attraverso il pulsante "**Seleziona**" e prelevare automaticamente i dati anagrafici. È comunque possibile inserirlo manualmente specificando **Nome, Cognome e Codice fiscale**.

L'operazione è completata associando il ruolo al nuovo soggetto operatore ("Rappresentante legale" o "Delegato") e premendo il pulsante "**Aggiungi**" che inserisce il soggetto a sistema.

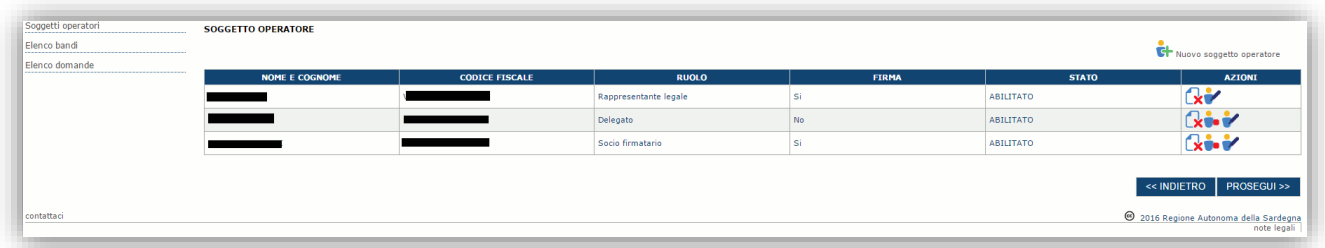

Dopo l'inserimento sarà possibile per il soggetto selezionato accedere al sistema con le proprie credenziali IDM e procedere ad operare, secondo il ruolo assegnato, per conto del profilo Impresa. Premere **PROSEGUI >>** per passare alla scheda successiva.

#### <span id="page-12-0"></span>**5.1.3. Sezione "SOCI"**

In questa sezione è possibile inserire tutti i soci, fisici e giuridici, che fanno parte dell'impresa (se diversa da impresa individuale).

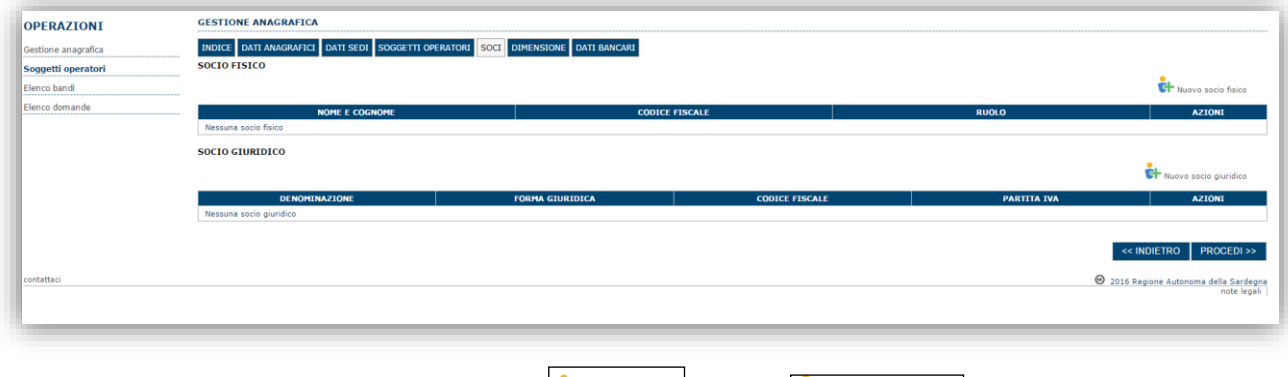

Per inserire un nuovo socio cliccare il pulsante  $\frac{1}{\epsilon}$  Nuovo socio fisico oppure  $\frac{1}{\epsilon}$  Nuovo socio giuridico . Verrà mostrata una finestra per l'inserimento degli estremi o del codice fiscale del soggetto operatore per controllare se già censito sul sistema.

Contributi per la gestione delle scuole dell'infanzia 2022/2023 Guida alla compilazione delle domande online

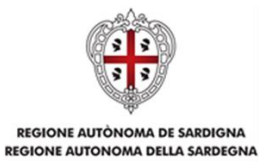

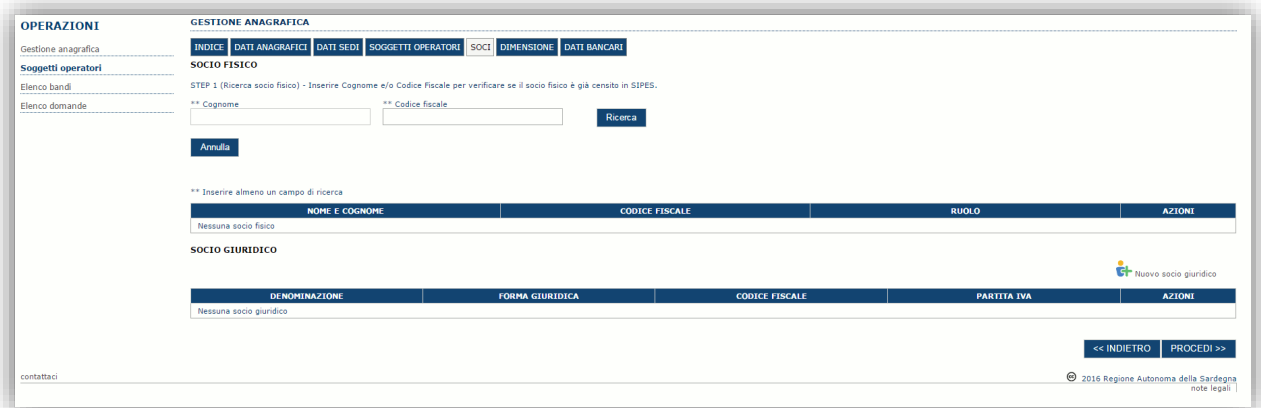

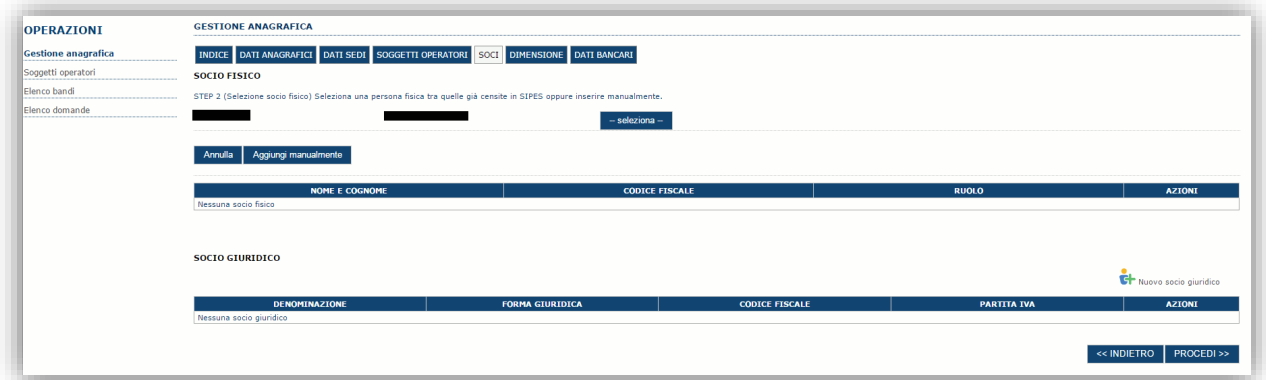

Se il soggetto è già censito nel sistema è possibile selezionarlo e prelevare automaticamente i dati anagrafici.

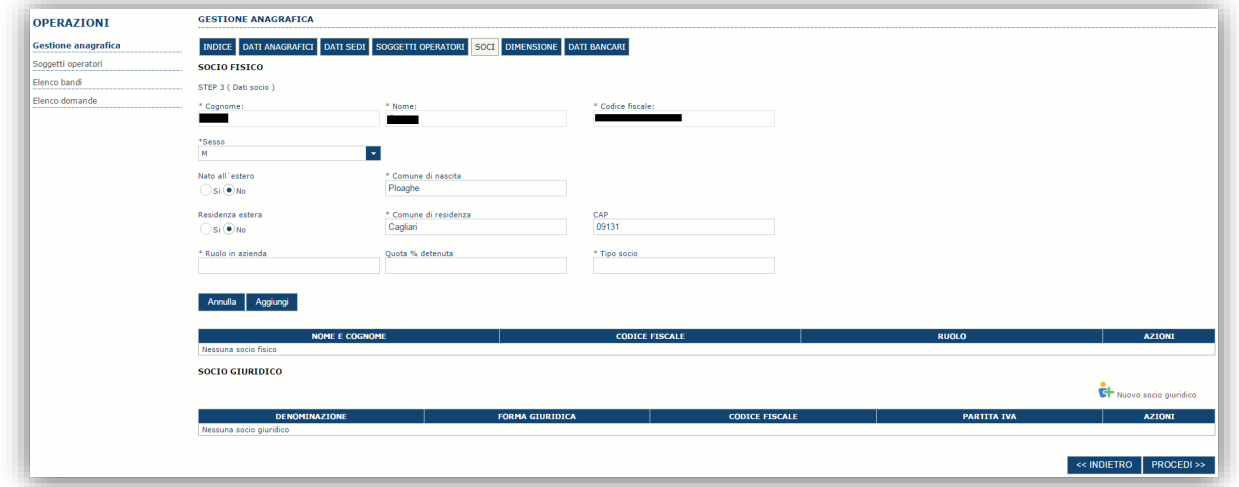

Una volta completata l'operazione di inserimento procedere con il tasto "**Aggiungi**".

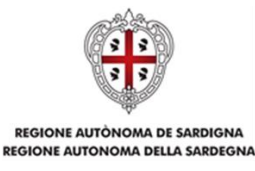

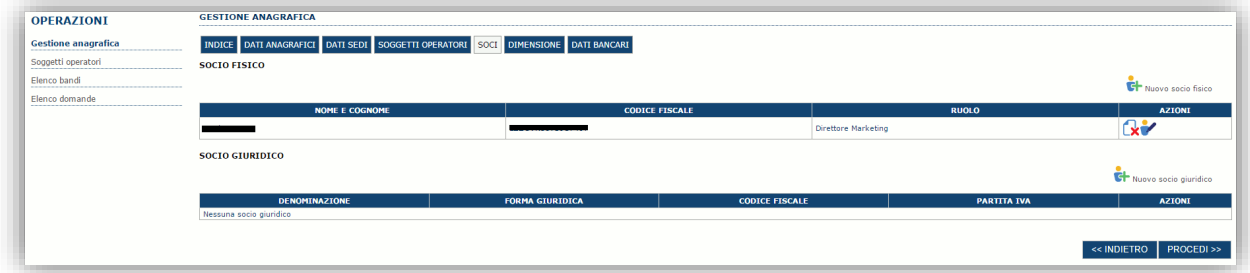

È comunque possibile inserire il nominativo manualmente. Premere **PROCEDI >>** per passare alla scheda successiva.

## <span id="page-14-0"></span>**5.1.4. Sezione "DIMENSIONE"**

In questa sezione è possibile inserire i dati dimensionali dell'impresa.

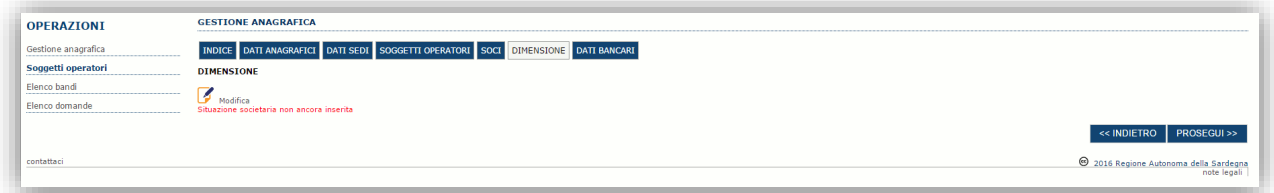

Selezionando il pulsante per accedere alla maschera di inserimento:

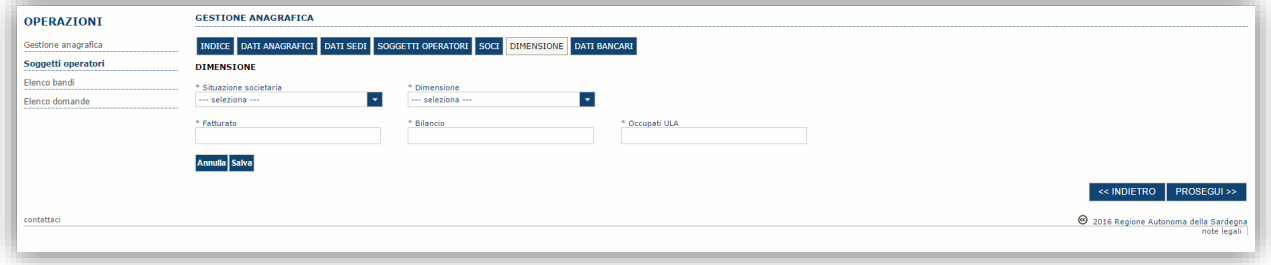

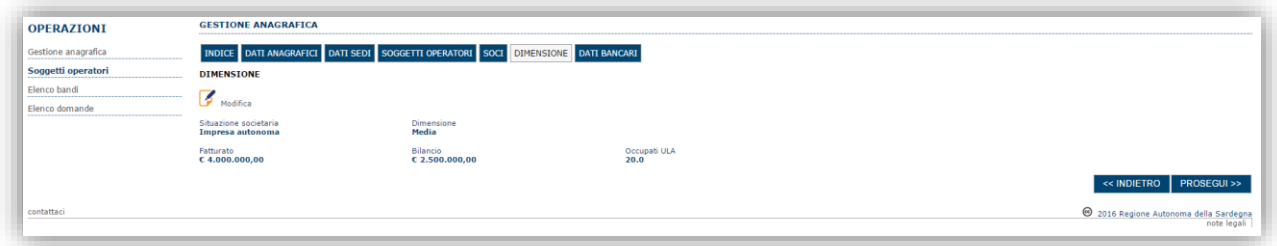

Per la dimensione impresa si rinvia a quanto previsto **dall' Allegato I Reg (UE) n. 651/14**. Se l'impresa non è autonoma, i dati inseriti devono tener conto anche di quelli delle imprese associate o collegate, come previsto dall'art. 6 del citato Allegato I; per il calcolo degli occupati (ULA) si tenga conto dell'art. 5**.**

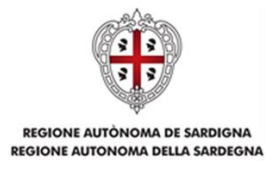

#### <span id="page-15-0"></span>**5.1.5. Altre sezioni**

#### *Sezione "DATI ANAGRAFICI"*

La scheda dati anagrafici riepiloga le informazioni già inserite che possono eventualmente essere modificate se necessario.

#### *Sezione "BILANCIO"*

La scheda Bilancio consente di inserire i dati relativi al bilancio per annualità. *La compilazione di questa scheda NON E' PREVISTA nell'ambito del presente bando.*

#### *Sezione "DATI BANCARI"*

La Scheda Dati Bancari consente di inserire i dati relativi a Intestatario e IBAN. *La compilazione di questa scheda NON E' OBBLIGATORIA nell'ambito del presente bando.*

#### *Sezione "INDICE"*

La scheda INDICE riepiloga lo stato di compilazione delle varie sezioni consentendo nel caso la modifica

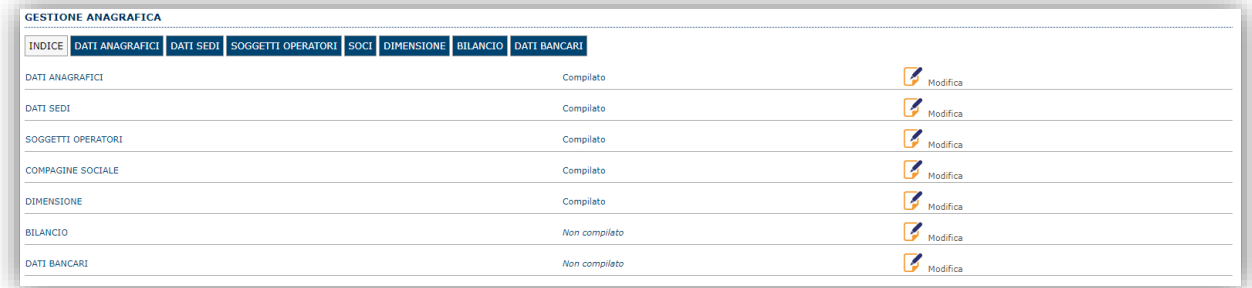

## <span id="page-15-1"></span>**5.2. Registrazione profilo Ente**

Per registrare il profilo di un Ente, selezionare dal menu a discesa in alto a destra "**INSERISCI NUOVO PROFILO**" la voce "*Ente*" e premere **>>**.

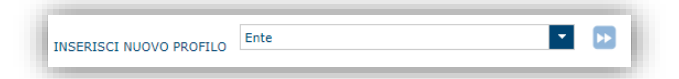

#### **Gli altri profili non sono da utilizzarsi nell'ambito del presente bando.**

Il sistema visualizzerà un modulo per l'inserimento delle **informazioni di base dell'Ente**:

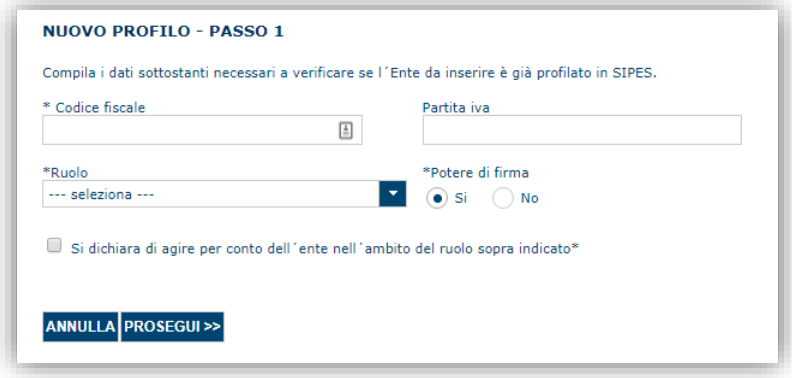

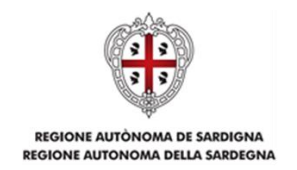

#### **N.B.: per "Codice fiscale" e "Partita IVA" si intendono il dell'ente**

Come **Ruolo (dell'utente che sta creando il profilo)** sono disponibili due possibilità:

- **Delegato**: Può compilare tutte le sezioni del profilo e della domanda, ma non ha potere di firma. Ai fini della trasmissione la domanda DEVE essere firmata digitalmente da un utente con il ruolo rappresentante legale che deve essere inserito nell'elenco dei soggetti operatori del profilo (vedi paragrafo [5.2.2\)](#page-17-0)
- **Rappresentante legale:** Può compilare tutte le sezioni del profilo e della domanda, e ha anche potere di firma.

**Come caso esemplificativo**: *un funzionario dell'Ente (senza potere di firma) che accede con le proprie credenziali potrà avere il ruolo di Delegato e potrà compilare i dati di profilo e di domanda ma per procedere poi con la trasmissione della stessa dovrà assicurarsi che tra i soggetti operatori censiti sul profilo sia presente il soggetto firmatario con il ruolo di rappresentante legale*.

Cliccando il pulsante **PROSEGUI >>** verrà creato il profilo e si potrà passare all'inserimento dei dati anagrafici di base dell'Ente:

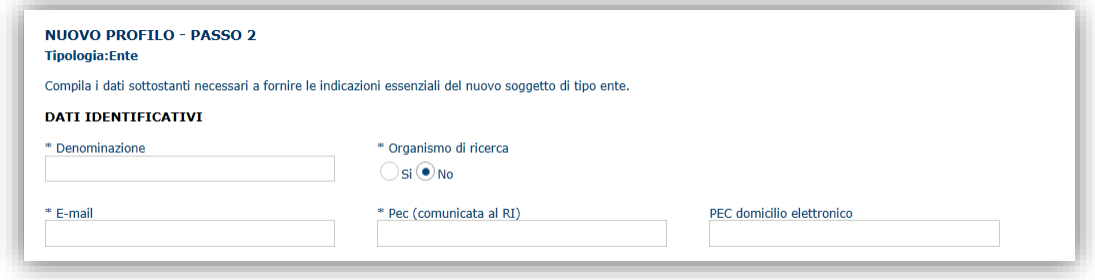

**NOTA**: **Fare attenzione alla corretta compilazione dell'indirizzo di PEC, che rappresenta l'indirizzo di posta elettronica utilizzato dal sistema per l'invio dell'e-mail di notifica di avvenuta trasmissione.**

Dopo aver compilato i dati e aver premuto il pulsante **PROCEDI>>** verrà proposta la schermata di riepilogo.

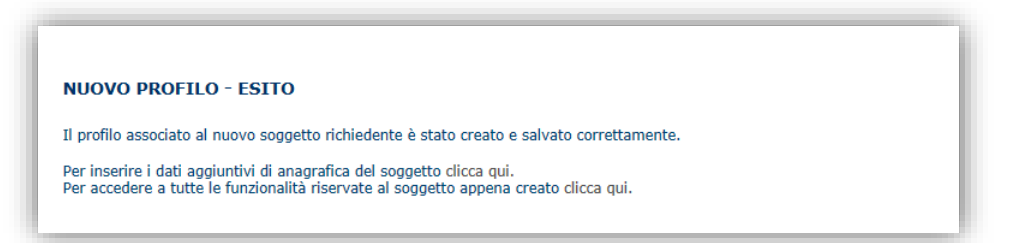

Per completare l'inserimento dei dati dell'anagrafica dell'Ente, fare click sul link per l'inserimento dei dati aggiuntivi.

#### <span id="page-16-0"></span>**Nota**: **Evitare di aprire i link in un una nuova scheda del browser**

#### **5.2.1. Sezione "DATI SEDI"**

La scheda Dati Sedi consente l'inserimento della sede legale ed eventuali sedi operative dell'ente.

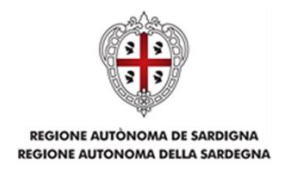

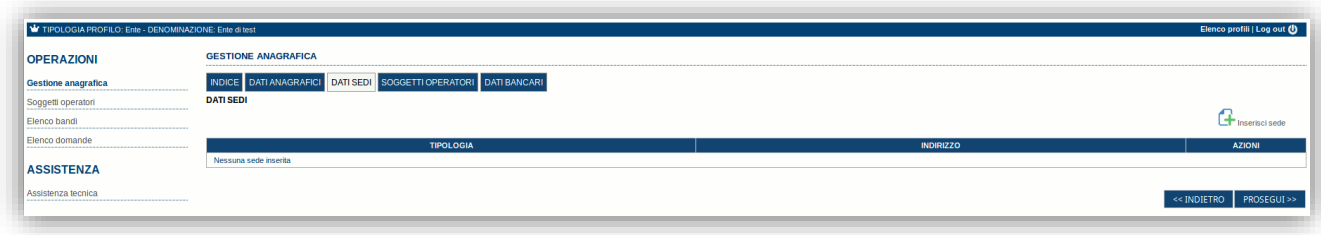

Cliccando sul pulsante "**Inserisci sede**" posto a destra si apre il form di dettaglio per l'inserimento dei dettagli della sede.

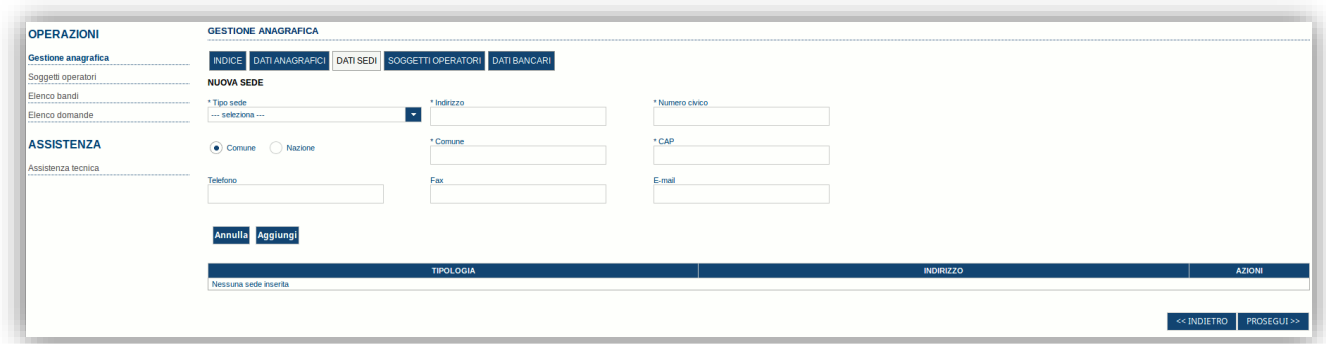

Dopo aver compilato i dati premere sul pulsante "**Aggiungi**" per inserire la sede e ripetere lo stesso procedimento nel caso si voglia procedere anche con l'inserimento di altre sedi operative.

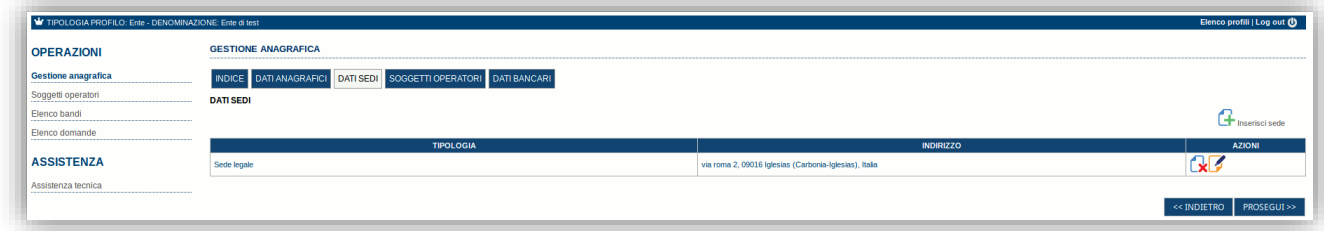

<span id="page-17-0"></span>Premere **PROSEGUI >>** per passare alla scheda successiva.

#### **5.2.2. Sezione "SOGGETTI OPERATORI"**

La scheda Soggetti Operatori visualizza i soggetti che possono operare sul profilo e compilare le domande. In tale scheda è visualizzato automaticamente il soggetto che ha registrato il profilo dell'ente. Se non vi sono ulteriori persone fisiche da aggiungere o modifiche da operare cliccare il pulsante "**Prosegui**".

In caso contrario per inserire un nuovo operatore cliccare il pulsante  $\boxed{\text{cf}_{\text{Nuovo soggetto operatore}}}$ . Verrà mostrata una finestra per l'inserimento degli estremi o del codice fiscale del soggetto operatore per controllare se già censito sul sistema.

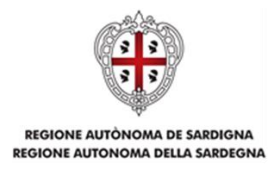

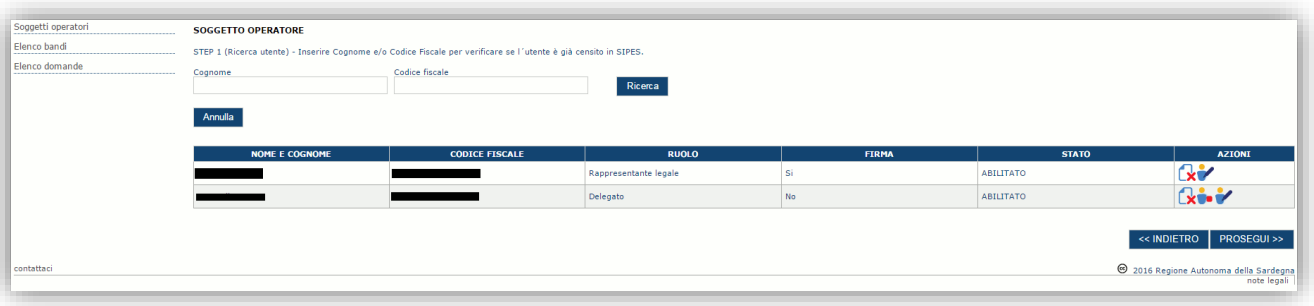

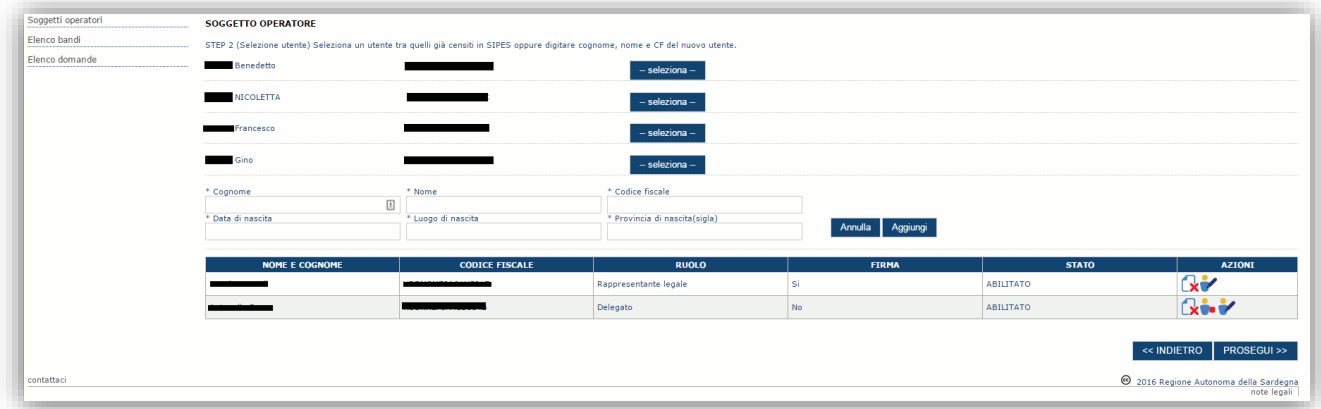

Se il soggetto è già censito è possibile selezionarlo attraverso il pulsante "**Seleziona**" e prelevare automaticamente i dati anagrafici. È comunque possibile inserirlo manualmente specificando **Nome, Cognome e Codice fiscale**.

L'operazione è completata associando il ruolo al nuovo soggetto operatore ("Rappresentante legale" o "Delegato") e premendo pulsante "**Aggiungi**" che inserisce il soggetto a sistema.

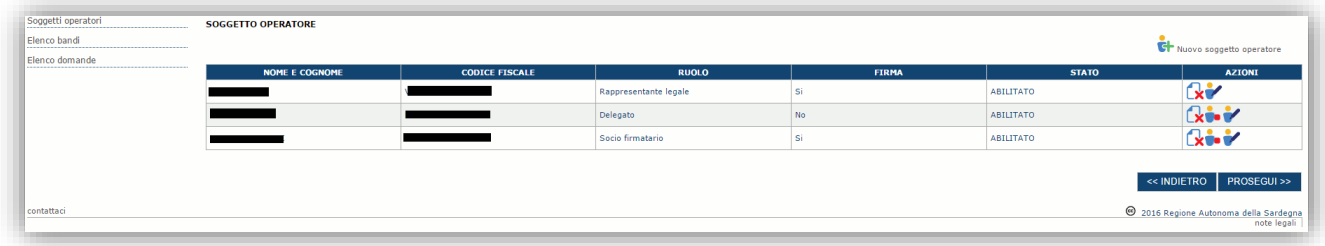

Dopo l'inserimento sarà possibile per il soggetto selezionato accedere al sistema con le proprie credenziali IDM e procedere ad operare, secondo il ruolo assegnato, per conto del profilo Ente. Premere **PROSEGUI >>** per passare alla scheda successiva.

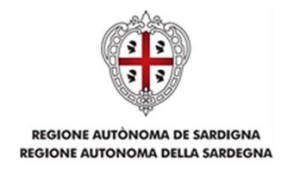

# <span id="page-19-0"></span>**5.2.3. Sezione "DATI BANCARI"**

La Scheda Dati Bancari consente di inserire i dati bancari. **La compilazione di questa scheda non è richiesta nell'ambito del presente Avviso.**

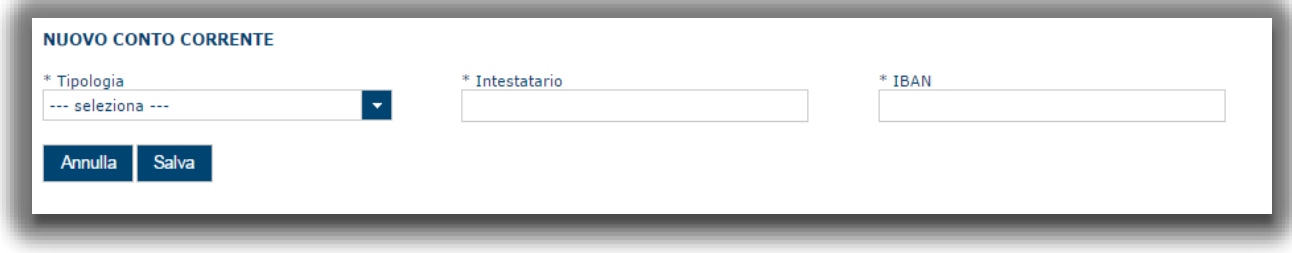

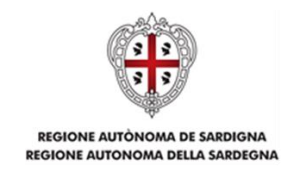

# <span id="page-20-0"></span>**6. FASE 2: Compilazione della domanda**

Per potere inviare la domanda è necessario:

- creare e compilare la domanda:
- produrre la stampa in formato pdf e apporre la firma digitale;
- caricare la domanda firmata e procedere alla trasmissione.

Per creare una nuova domanda selezionare dal menu a sinistra la voce *"Elenco bandi"*.

Individuato il bando *BSP\_2223 - Contributi per la gestione delle scuole dell'infanzia non statali A.S.* 

*2022/2023* premere il pulsante **Compila domanda** posto nella colonna **Azioni** a destra.

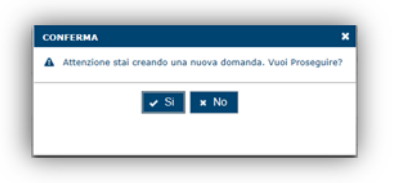

Il sistema chiederà conferma dell'operazione.

Una volta confermato il sistema genera una domanda "IN BOZZA" e verranno mostrate le schede per l'inserimento delle informazioni specifiche della domanda.

La domanda è disponibile da questo momento anche accedendo al menu ""*Elenco domande"* e selezionando il pulsante

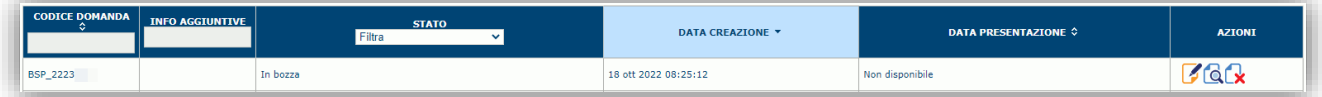

#### **NOTE OPERATIVE:**

- una volta creata la domanda essa permarrà nello stato IN BOZZA sino ad avvenuta trasmissione:
- la compilazione della domanda può essere interrotta in qualsiasi momento e ripresa successivamente tramite il menu **Elenco domande** a sinistra dello schermo che consente di accedere a tutte le domande associate al richiedente (sia quelle in bozza che quella trasmesse).
- Una domanda nello stato IN BOZZA può essere modificata sino ad avvenuta trasmissione ed eventualmente cancellata.
- In caso qualche dato obbligatorio non sia stato inserito viene mostrato un messaggio di errore in fase di verifica della domanda. La domanda comunque permane nello stato IN BOZZA ed è possibile modificarne i valori successivamente rientrando nel sistema ed editando la domanda. **Il sistema verifica se tutti i dati obbligatori sono stati compilati e non consente la trasmissione in caso negativo**.

La procedura di compilazione della domanda è articolata in diverse sezioni elencate di seguito:

- **DATI ANAGRAFICI**: riepilogo in sola lettura dei dati anagrafici dei soggetti coinvolti e del bando.
- **DATI AGGIUNTIVI**: scheda per l'inserimento delle informazioni base di progetto.
- **DICHIARAZIONI**: sezione per il contrassegno delle dichiarazioni obbligatorie.

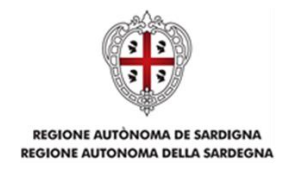

- **FIRMATARIO**: la scheda consente di specificare il firmatario della domanda.
- **DOCUMENTI**: scheda per il caricamento dei documenti allegati alla domanda.
- **PRIVACY**: scheda per la lettura e accettazione delle clausole di riservatezza.
- **RIEPILOGO**: scheda di riepilogo e verifica dello stato di compilazione di tutte le sezioni.

## <span id="page-21-0"></span>**6.1. Sezione "DATI ANAGRAFICI"**

La scheda riepiloga i dati identificativi del bando, della domanda e del firmatario. Le informazioni di questa scheda sono in sola lettura e derivano dalle informazioni compilate nel profilo e nelle schede successive.

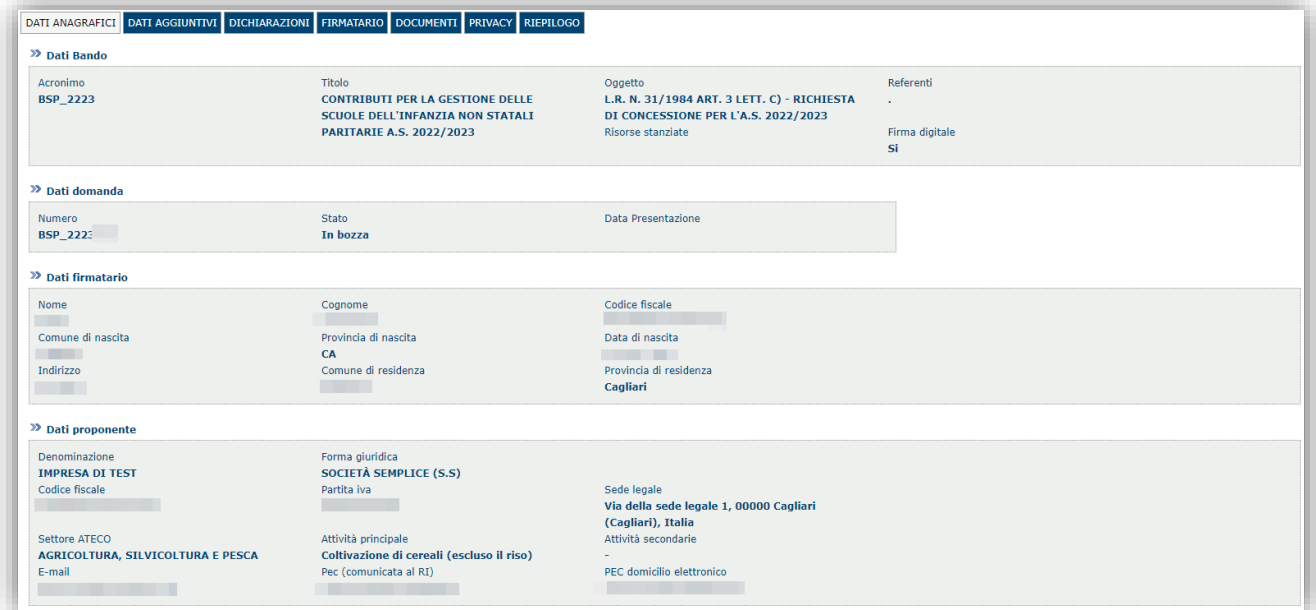

Premendo **PROSEGUI >>** si accede alla sezione successiva.

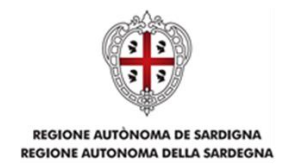

# <span id="page-22-0"></span>**6.2. Sezione "DATI AGGIUNTIVI"**

La scheda consente di inserire i dati aggiuntivi inerenti alla istanza che si sta compilando.

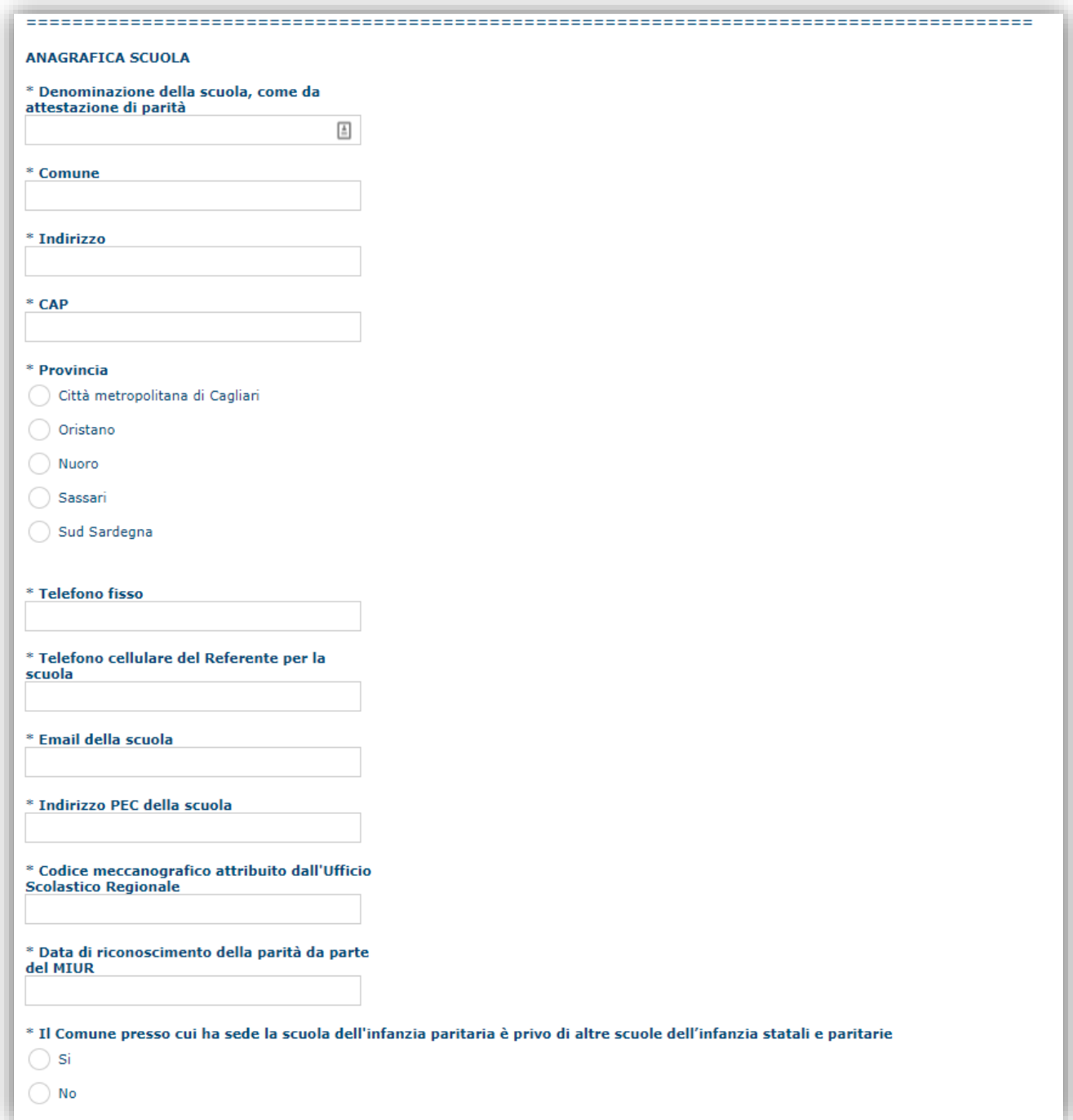

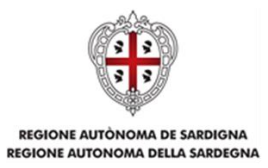

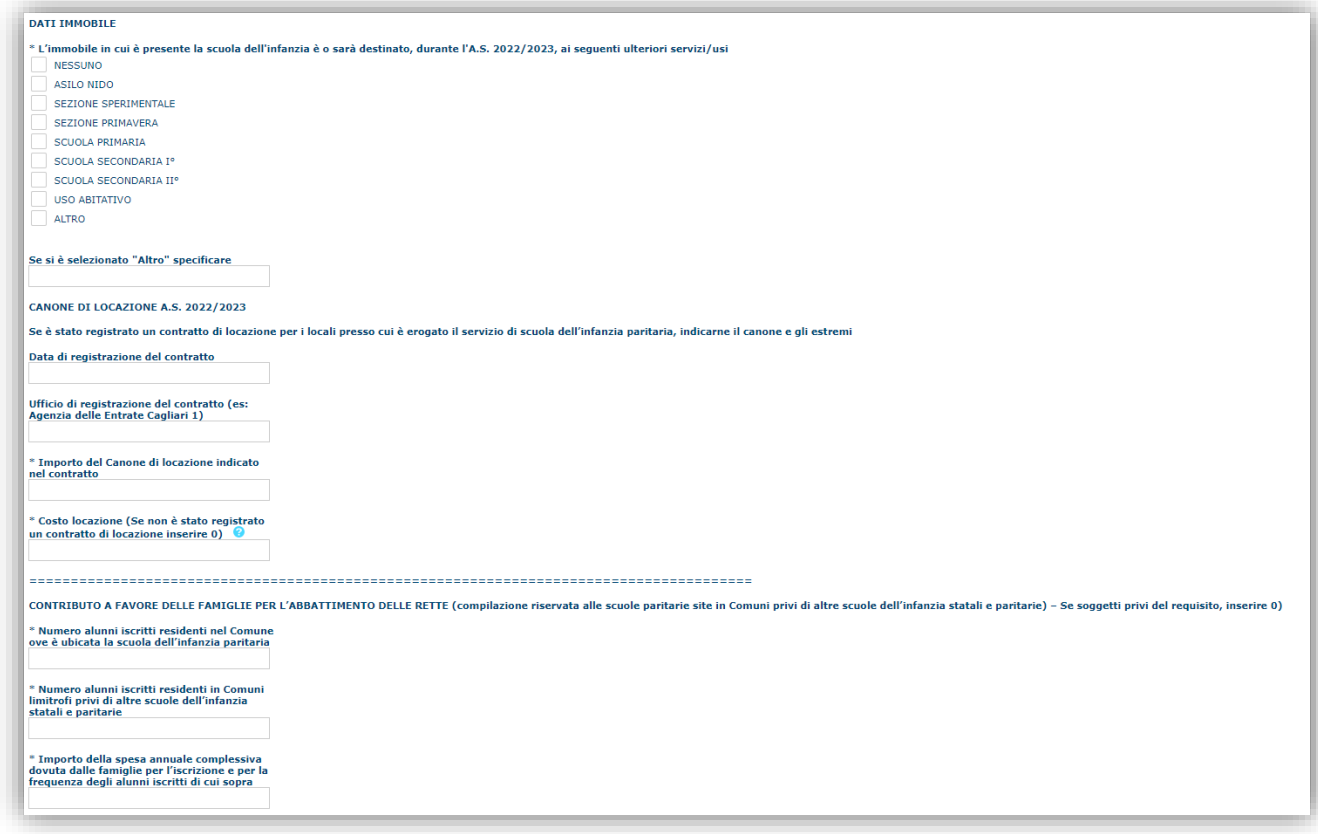

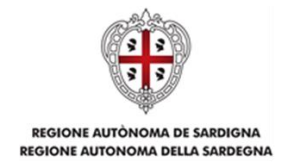

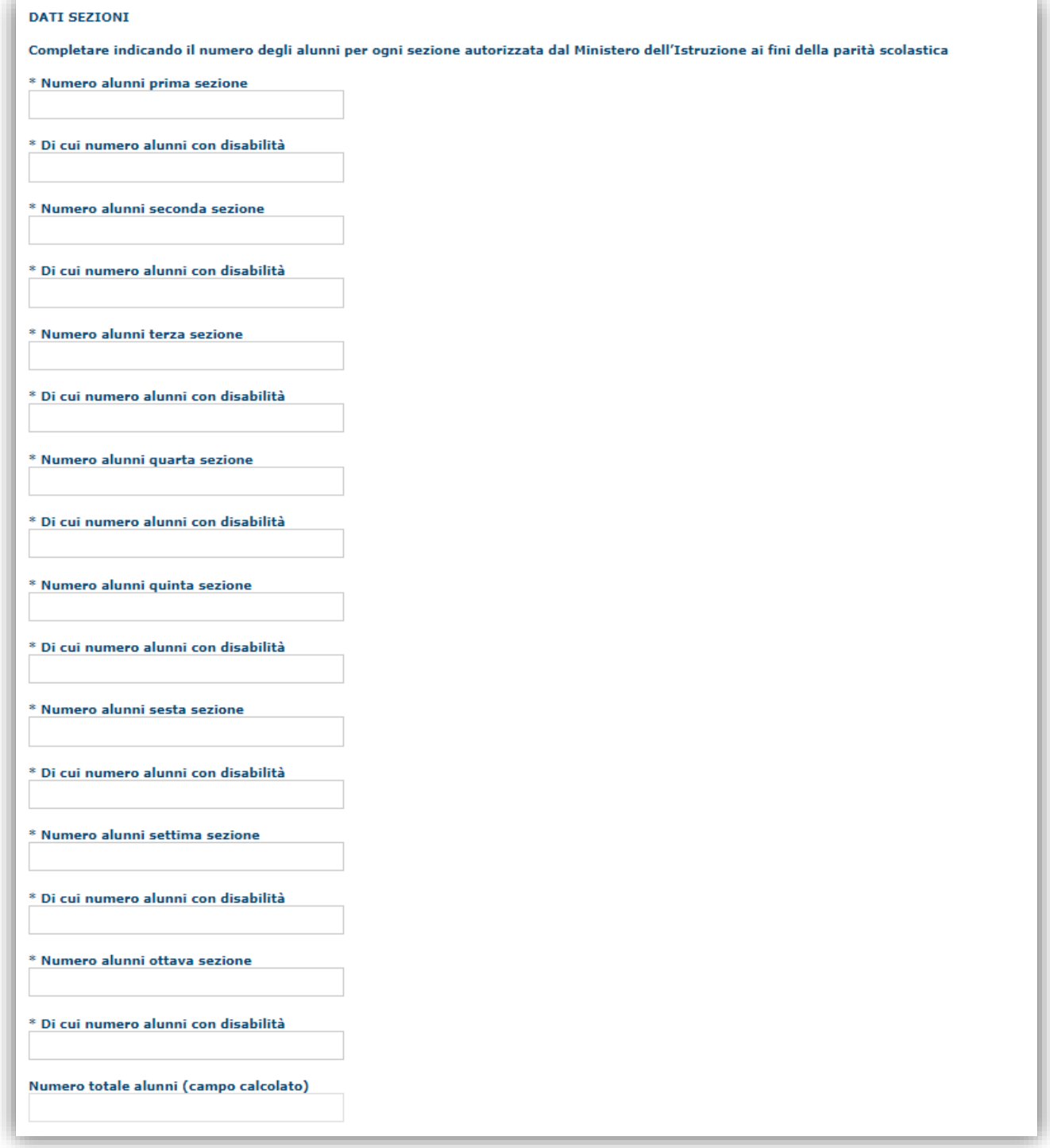

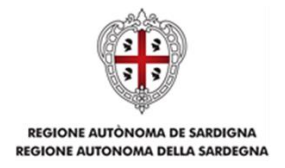

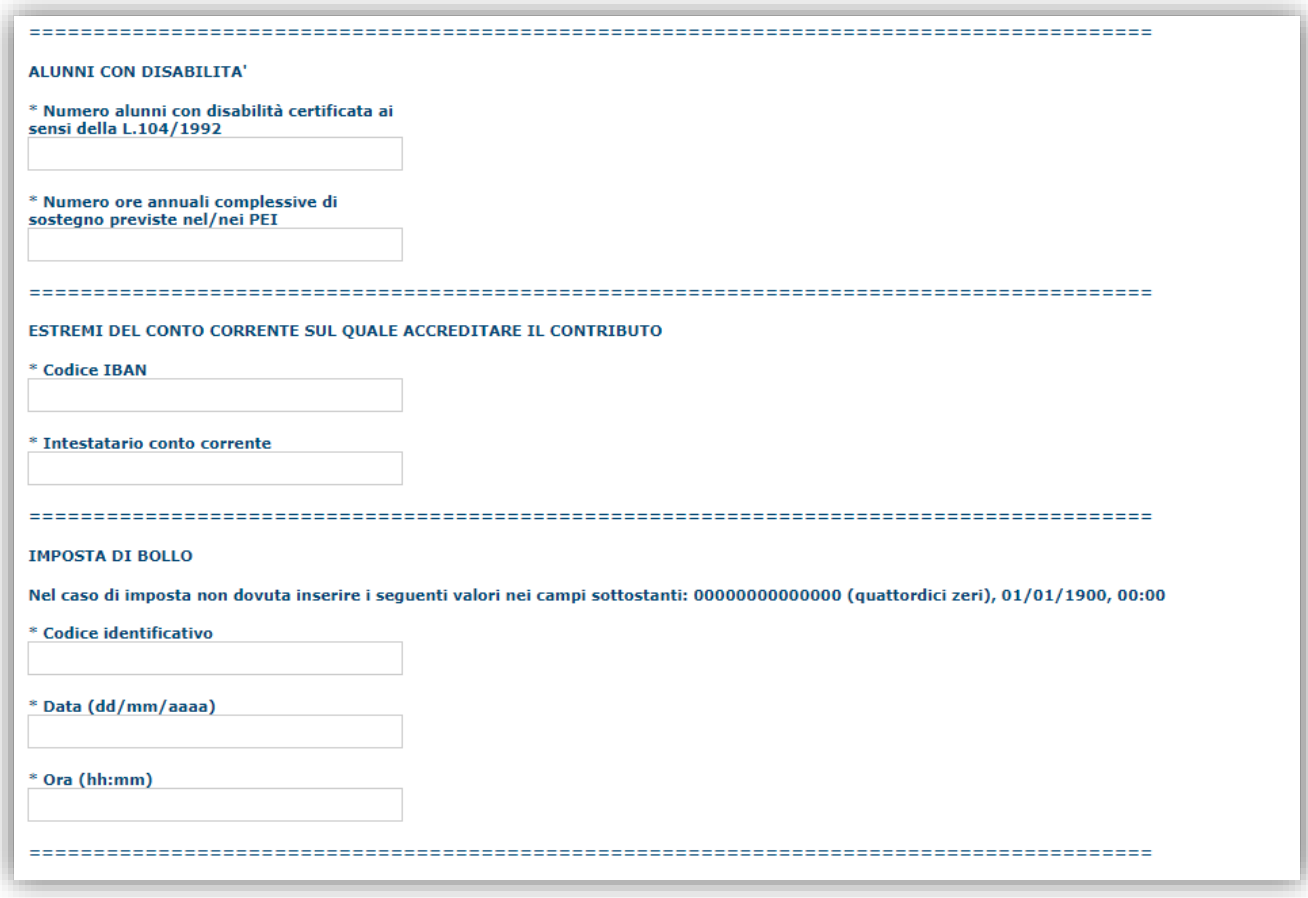

N.B.: per la compilazione dei campi aggiuntivi relativi al numero di alunni per sezione si evidenzia che, affinché il campo "Numero totali alunni" sia calcolato correttamente, è necessario compilare TUTTI i campi del riquadro "DATI SEZIONI" eventualmente valorizzando a '0' (zero) quelli delle sezioni non presenti nella scuola oggetto della domanda.

Premendo "**SALVA**" le informazioni inserite vengono salvate.

Premendo "**SALVA E PROSEGUI>>**" le informazioni inserite vengono salvate e si accede alla sezione successiva.

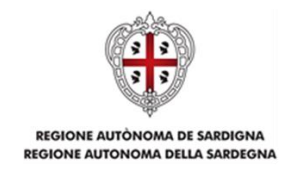

## <span id="page-26-0"></span>**6.3. Sezione "DICHIARAZIONI"**

La scheda consente di contrassegnare le dichiarazioni richieste obbligatoriamente.

In fase di verifica il sistema controlla che tutte le dichiarazioni obbligatorie siano state contrassegnate e, in caso negativo, non consente la trasmissione della domanda.

Premendo "**SALVA**" le informazioni inserite vengono salvate

Premendo "**SALVA E PROSEGUI>>**" le informazioni inserite vengono salvate e si accede alla sezione successiva.

#### <span id="page-26-1"></span>**6.4. Sezione "FIRMATARIO"**

La scheda consente di specificare il firmatario della domanda. Il firmatario predefinito è il rappresentante legale (così come definito nei dati anagrafici del richiedente).

- Se nella sezione anagrafica "SOGGETTI OPERATORI" è presente (o è stato inserito) solo il rappresentante legale la sezione FIRMATARIO viene compilata automaticamente;
- Se nella sezione anagrafica SOGGETTI OPERATORI" viene inserito più di un soggetto con potere di firma è necessario selezionarlo dall'elenco

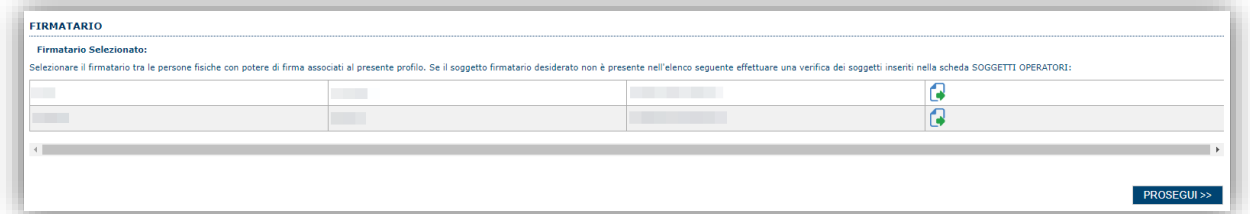

E' eventualmente possibile cambiare tale valore selezionando un nuovo firmatario (tra quelli in possesso del potere di firma) utilizzando le apposite funzioni di **Ricerca**.

## <span id="page-26-2"></span>**6.5. Sezione "DOCUMENTI"**

La scheda consente di caricare gli allegati alla domanda. Premere il pulsante per visualizzare la lista dei documenti:

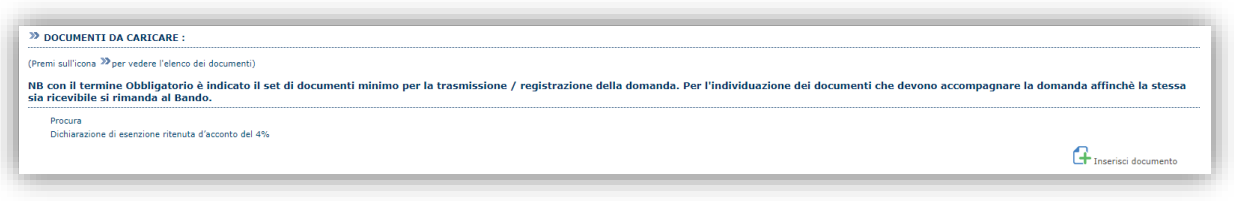

Per caricare un nuovo documento selezionare "Nuovo documento"  $\boxed{\color{red}\textbf{1}}$ .

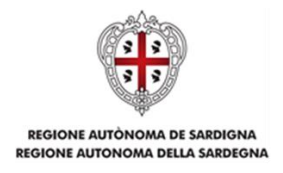

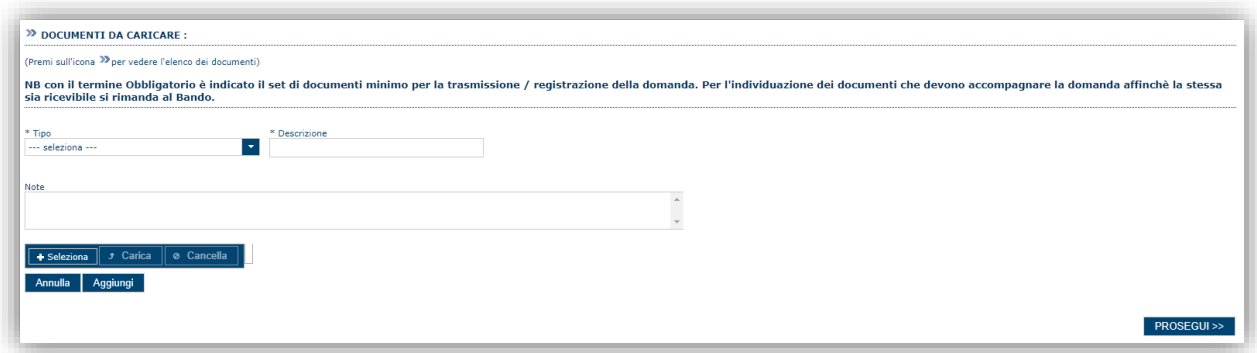

Per caricare un documento seguire la seguente procedura:

- 1. selezionare il documento dal disco locale: pulsante '**Seleziona**';
- 2. caricare a sistema il documento selezionato: pulsante '**Carica**';
- 3. visualizzare il documento caricato nella pagina: pulsante '**Aggiungi**';

#### **Note:**

- per ciascuna tipologia di documenti possono essere caricati anche più file;
- possono essere caricati anche file .zip;
- **la dimensione del singolo file caricato non può eccedere i 10 MByte**.

Selezionando il pulsante "**PROSEGUI>>**" le informazioni inserite vengono salvate e si accede alla sezione successiva.

## <span id="page-27-0"></span>**6.6. Sezione "PRIVACY"**

La scheda consente di selezionare le dichiarazioni inerenti alla privacy. L'accettazione delle clausole, riportate dopo la normativa, è vincolante per procedere con la trasmissione della domanda.

#### Premendo "**SALVA**" le informazioni inserite vengono salvate

Premendo "**SALVA E PROSEGUI>>**" le informazioni inserite vengono salvate e si accede alla sezione successiva.

#### <span id="page-27-1"></span>**6.7. Sezione "RIEPILOGO"**

La scheda di riepilogo visualizza lo stato di compilazione delle diverse sezioni e consente la generazione della bozza di domanda in formato PDF.

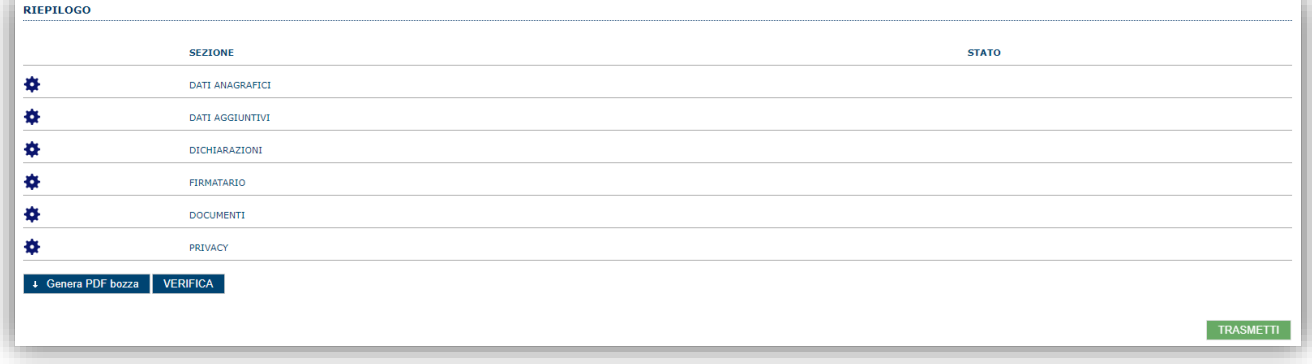

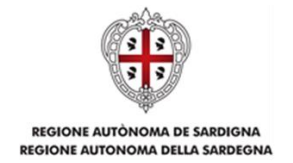

Quando è terminata la compilazione dei dati premere il pulsante "**VERIFICA**" per lanciare i controlli del sistema.

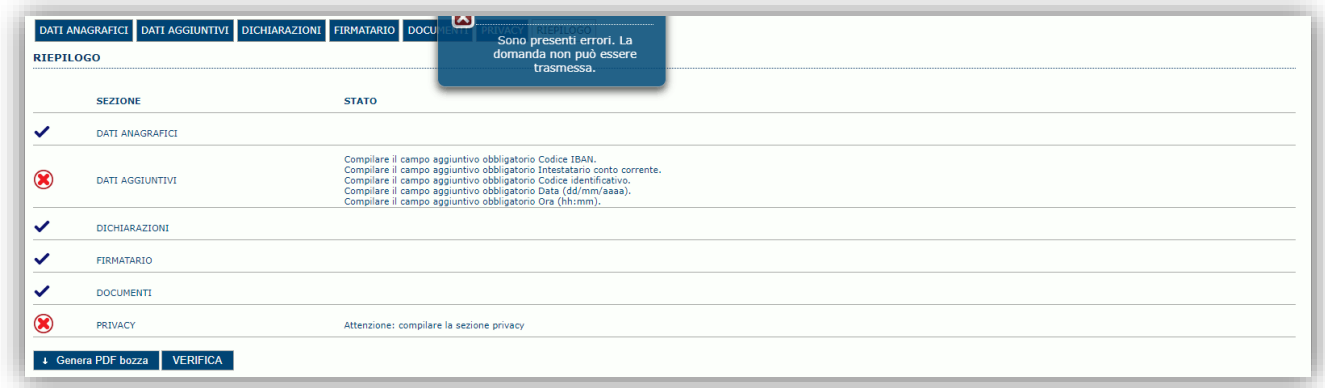

Se i controlli hanno esito positivo verrà attivato il pulsante per generare la stampa definitiva (come da figura sottostante) e verranno abilitati anche i pulsanti per caricare il file firmato digitalmente o con firma autografa corredato del documento di identità in corso di validità del firmatario.

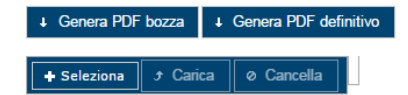

**Nota**: La verifica della bozza e la generazione del PDF definitivo non bloccano la domanda, ma assicurano che essa sia compilata in tutte le parti obbligatorie. Se si modifica qualche dato si dovrà ripetere la procedura di verifica e la successiva rigenerazione del PDF definitivo.

Dopo la generazione del file PDF definitivo:

- provvedere al salvataggio del file PDF nel proprio PC
- controllare accuratamente la correttezza delle informazioni contenute
- provvedere a firmarlo digitalmente oppure
- qualora non si fosse in possesso di firma digitale valida, provvedere a stampare il file PDF, ad apporre la firma autografa sul file PDF stampato, a scansionarlo assieme al documento di identità in corso di validità del firmatario in un unico file
- caricare a sistema il file firmato digitalmente o il file scannerizzato in formato PDF tramite i pulsanti "Seleziona", "Carica" e "Aggiungi".

#### **Nota**:

- Il sistema richiede che il nome del file firmato e ricaricato a sistema, coincida con il nome del file scaricato in origine, a meno di un suffisso o dell'estensione del file. In caso contrario verrà mostrato un messaggio esplicativo nel caricamento del file.
- Il sistema, pur effettuando alcuni controlli sulla firma digitale apposta in domanda, si limita solo a dare un'informativa SENZA bloccare la successiva trasmissione della domanda.
- Se si è già provveduto a generare il PDF definitivo e si rientra in un secondo momento nel sistema, non è necessario rigenerare il PDF (a meno che non siano state apportate modifiche alla domanda). È sufficiente selezionare la scheda riepilogo, premere il pulsante "**VERIFICA**" e una volta attivati il pulsante **Seleziona** procedere al caricamento del file, firmato digitalmente o con firma autografa e corredato del documento di identità in corso di validità del firmatario.

Una volta ricaricato il file firmato viene attivato il pulsante "**TRASMETTI**" premendo il quale la domanda viene trasmessa tramite il sistema e resa immodificabile.

Contestualmente alla trasmissione tramite il sistema, viene inviato un messaggio di notifica all'indirizzo di PEC indicato nel profilo del richiedente:

*La domanda [Codice Domanda] relativa al bando [Bando] è stata correttamente trasmessa da parte del richiedente [Denominazione Richiedente], C.F [Codice fiscale] e registrata sul Sistema Informativo di* 

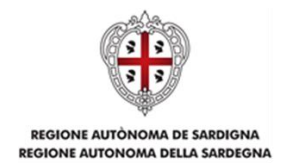

*Erogazione e Sostegno in data gg/mm/aaaa hh:mm:ss.*

Al messaggio PEC è allegata la domanda firmata e trasmessa dal richiedente.

**Nota**: Tramite il menu "*Elenco Domande*" posto a sinistra è sempre possibile accedere, in sola visualizzazione, alla domanda trasmessa.

**NOTA: Laddove la notifica di trasmissione non risulti pervenuta, si consiglia di verificare ed eventualmente correggere l'indirizzo di PEC specificato nel profilo del soggetto richiedente (v. par. 5.1 e par.5.2) e contattare il supporto tecnico SIPES (all'indirizzo** [supporto.sipes@sardegnait.it](mailto:supporto.sipes@sardegnait.it)**) per richiedere il reinvio della notifica di trasmissione.**

**Nota**: A conclusione della procedura, tramite il menu "*Elenco Domande*" posto a sinistra è sempre possibile accedere, in sola visualizzazione, alla domanda trasmessa.

## **7. Riferimenti**

#### **7.1. Assistenza per credenziali e accesso alla piattaforma:**

Per informazioni correlate al processo di attivazione della **TS-CNS**:

- Sito web:<https://tscns.regione.sardegna.it/>
- Posta elettronica: tesseraservizisardegna@regione.sardegna.it
- Call center: consultare pagina https://tscns.regione.sardegna.it/it/articoli/assistenza

Per informazioni correlate al processo di creazione di credenziali **SPID** riferirsi all'indirizzo: https://www.spid.gov.it/ o al proprio Identity provider in caso si sia già in possesso di credenziali SPID.

Per informazioni correlate alla richiesta e utilizzo della **CIE** (Carta di Identità Elettronica) consulta le istruzioni per l'uso, i tutorial e i contatti pubblicati sul sito del Ministero dell'interno dedicato alla

<https://www.cartaidentita.interno.gov.it/>

#### *Per informazioni correlate alla procedura accesso alla piattaforma contattare i servizi della Regione Autonoma della Sardegna:*

#### **Per assistenza accesso con SPID, CIE**

Dal lunedì al venerdì dalle ore 09:00 alle ore 13:00 e dalle ore 15:00 alle ore 17:00, esclusi i festivi.

- Telefono [070 2796325](tel:%200702796325)
- E-mail supporto SPID e CIE [supporto.login@regione.sardegna.it](mailto:supporto.login@regione.sardegna.it)

#### **Per assistenza accesso con TS-CNS**

Dal lunedì al venerdì dalle 9.00 alle 18.00, esclusi i festivi:

- Numero verd[e800.33.66.11](tel:800336611)
- da mobile o dall'estero [\(+39\) 0702796301](tel:+390702796301)
- E-mail [tesseraservizisardegna@regione.sardegna.it](mailto:tesseraservizisardegna@regione.sardegna.it)

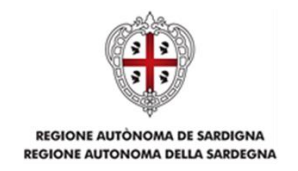

# **7.2. Assistenza applicativa**

Per la segnalazione di problematiche **esclusivamente tecniche** relative all'utilizzo della piattaforma si prega di inviare, da un **indirizzo di posta elettronica ordinaria**, una comunicazione al seguente indirizzo e-mail: [supporto.sipes@sardegnait.it](mailto:supporto.sipes@sardegnait.it) specificando:

Nome Cognome, Codice Fiscale Denominazione soggetto (Ente, impresa, ecc.) La problematica riscontrata

Si raccomanda inoltre di allegare all'e-mail: Lo screenshot (maschera) nella quale si è riscontrato la problematica/l'errore con l'evidenza dello stesso

**Per informazioni o chiarimenti relativi al procedimento amministrativo si prega di rivolgersi ai referenti amministrativi indicati nel bando di interesse.**